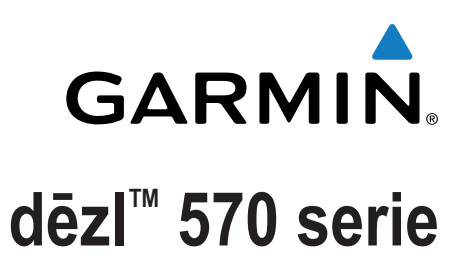

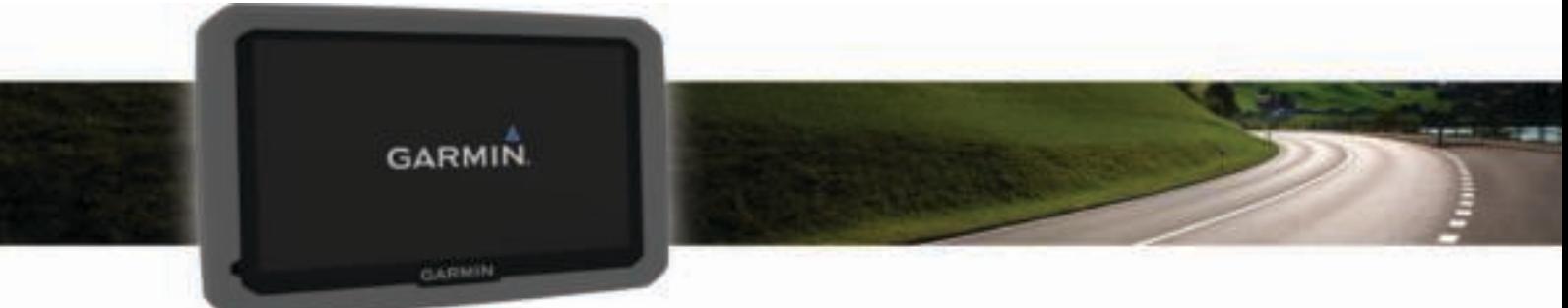

# Gebruikershandleiding

Alle rechten voorbehouden. Volgens copyrightwetgeving mag deze handleiding niet in zijn geheel of gedeeltelijk worden gekopieerd zonder schriftelijke toestemming van Garmin. Garmin behoudt zich het recht voor om haar producten te wijzigen of verbeteren en om wijzigingen aan te brengen in de inhoud van deze handleiding zonder de verplichting te dragen personen of organisaties over dergelijke wijzigingen of verbeteringen te informeren. Ga naar www.garmin.com voor de nieuwste updates en aanvullende informatie over het gebruik van dit product.

Garmin® en het Garmin logo zijn handelsmerken van Garmin Ltd. of haar dochtermaatschappijen, geregistreerd in de Verenigde Staten en andere landen. Deze handelsmerken mogen niet worden gebruikt zonder de uitdrukkelijke toestemming van Garmin.

BaseCamp™, dēzl™, Garmin Express™, HomePort™, MapSource®, myGarmin™, ecoRoute™, myTrends™, trafficTrends™, nüMaps Guarantee™ en nüMaps Lifetime™ zijn handelsmerken van Garmin Ltd. of haar dochtermaatschappijen. Deze handelsmerken mogen niet worden gebruikt zonder de uitdrukkelijke toestemming van Garmin.

Het woordmerk en de logo's van Bluetooth® zijn eigendom van Bluetooth SIG, Inc. en voor het gebruik van dit woordmerk of deze logo's door Garmin is een licentie verkregen. Foursquare® is een handelsmerk van Foursquare Labs, Inc. in de Verenigde Staten en andere landen. microSD™ en het microSDHC-logo zijn handelsmerken van SD-3C, LLC. Windows®, Windows Vista® en Windows XP® zijn geregistreerde handelsmerken van Microsoft Corporation in de Verenigde Staten en andere landen. Mac®is een handelsmerk van Apple Inc. HD Radio™ en het HD-logo zijn handelsmerken van iBiquity Digital Corporation. De HD Radio technologie is geproduceerd onder licentie van iBiquity Digital Corporation. Amerikaanse en internationale patenten.

## **Inhoudsopgave**

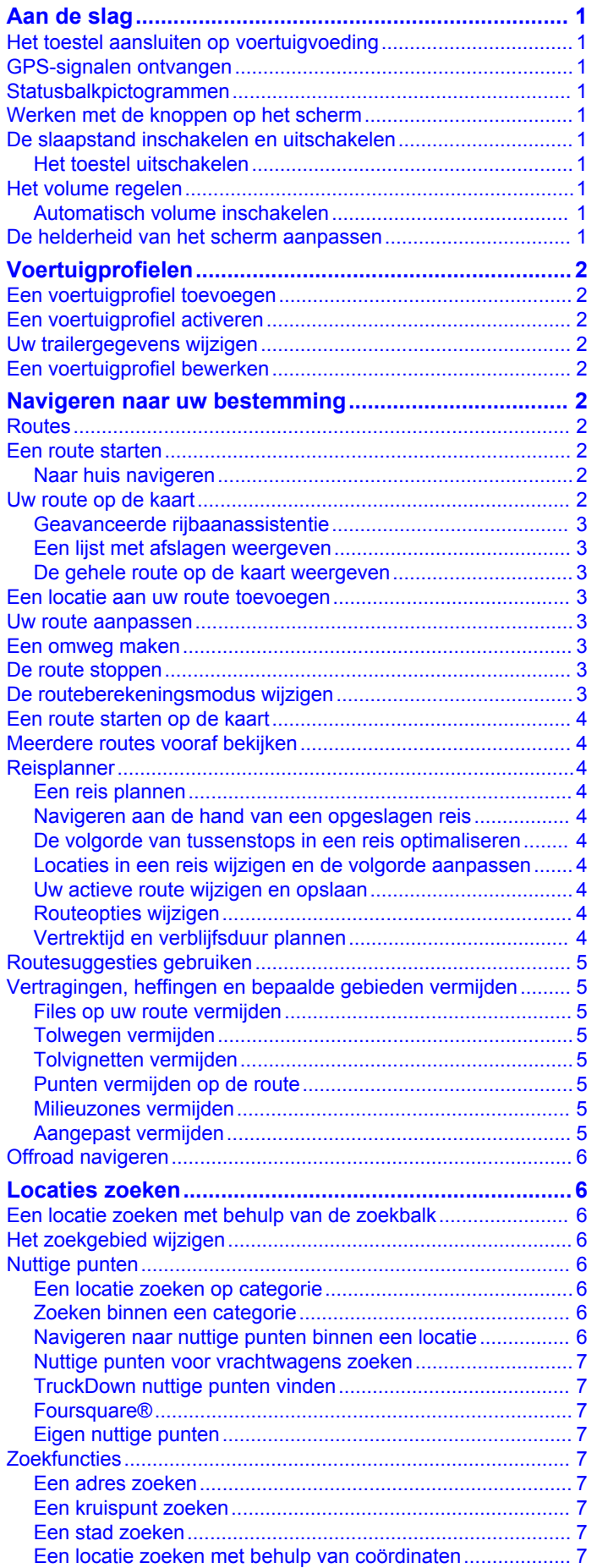

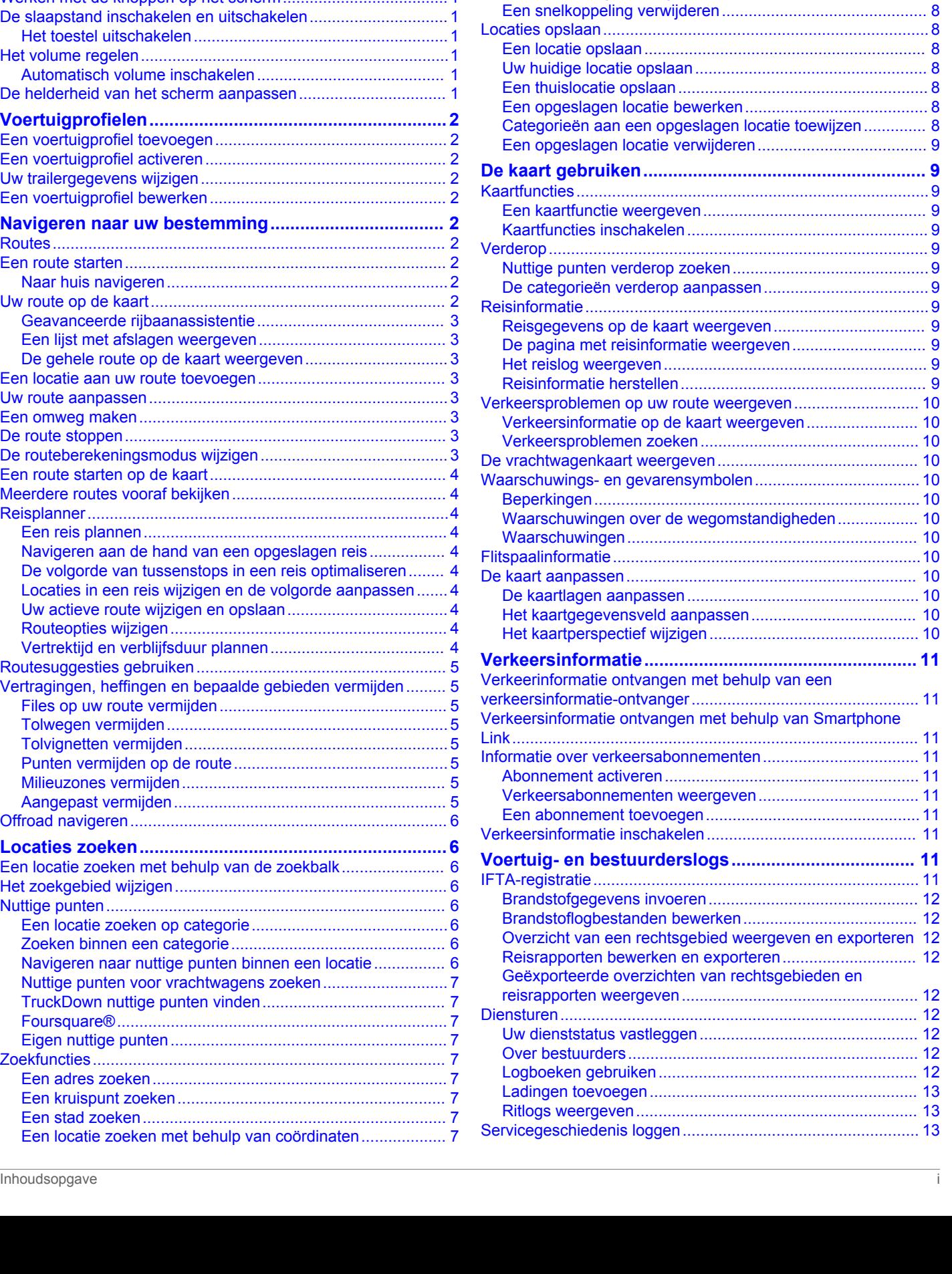

Zoeken naar recent gevonden bestemmingen........................... 8 De lijst met recent gevonden locaties wissen........................ 8 Uw vorige parkeerplaats vinden................................................. 8 De huidige locatiegegevens weergeven..................................... 8 Nooddiensten en tankstations vinden.................................... 8 Routebeschrijving naar uw huidige locatie............................ 8 Een snelkoppeling toevoegen.................................................... 8

Nuttige punten.

De pagina met

Verkeerinformatie

Geëxporteerde

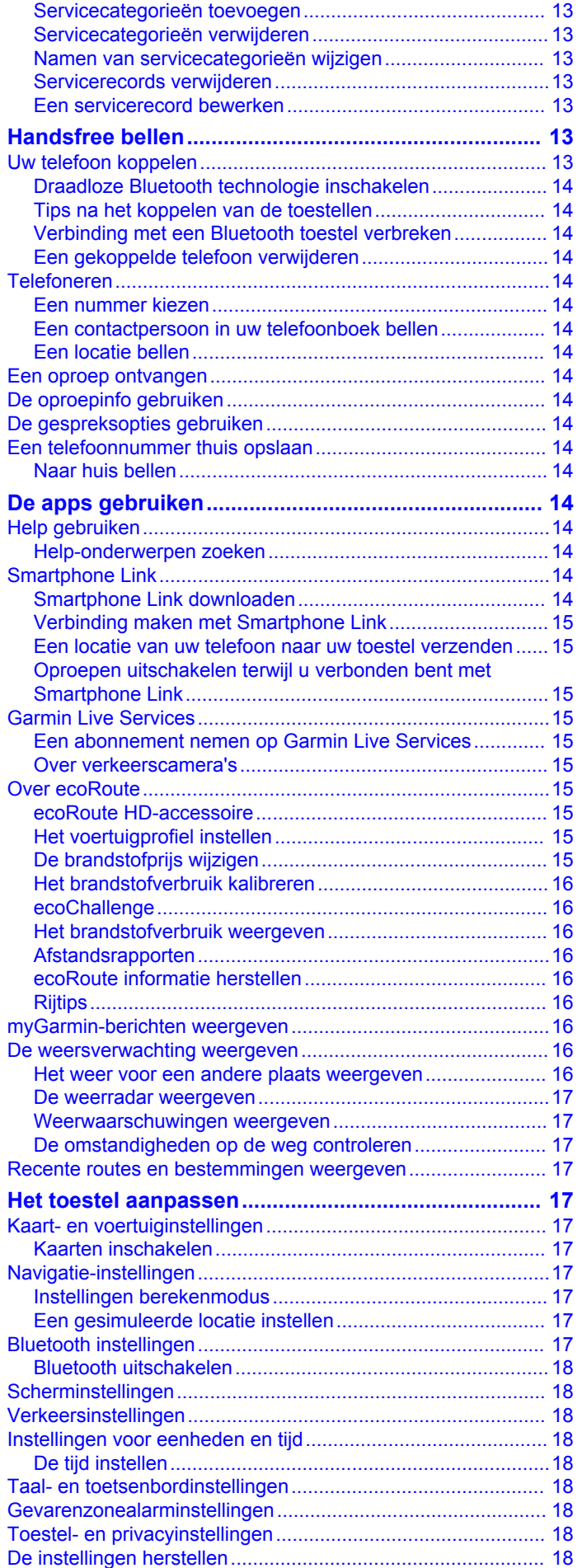

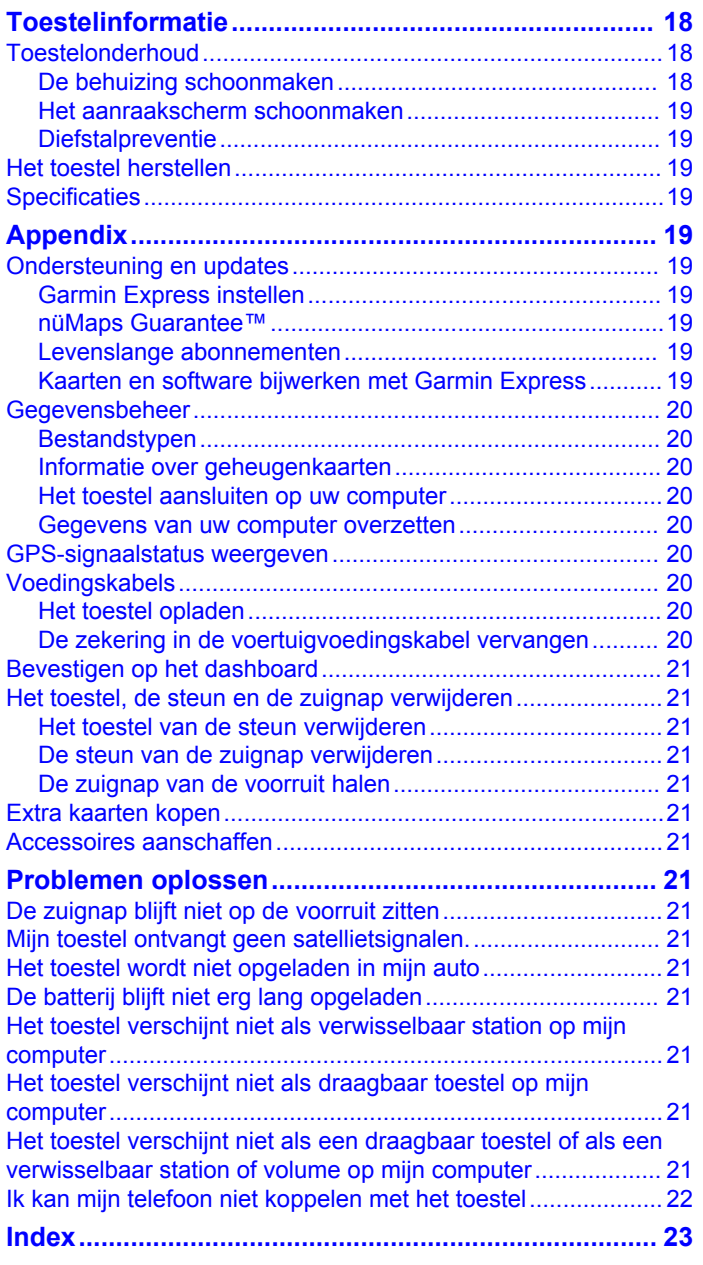

## **Aan de slag**

### **WAARSCHUWING**

Lees de gids *Belangrijke veiligheids- en productinformatie* in de verpakking voor productwaarschuwingen en andere belangrijke informatie.

- Installeer het toestel in uw vrachtwagen en sluit het aan op de voeding (Het toestel aansluiten op voertuigvoeding).
- Zorg dat u GPS-signalen ontvangt (GPS-signalen ontvangen).
- Pas het volume (Het volume regelen) en de helderheid aan (De helderheid van het scherm aanpassen).
- Stel een voertuigprofiel in voor uw vrachtwagen (Een voertuigprofiel toevoegen).
- Navigeer naar uw bestemming (Een route starten).

## **Het toestel aansluiten op voertuigvoeding**

### **WAARSCHUWING**

Dit product bevat een lithium-ionbatterij. Ter voorkoming van persoonlijk letsel en schade aan het product als gevolg van blootstelling van de batterij aan extreme hitte dient u het toestel buiten het bereik van direct zonlicht te bewaren.

Voordat u uw toestel op batterijen gaat gebruiken, dient u het op te laden.

Steek de voertuigvoedingskabel 1 in de USB-poort op het toestel.

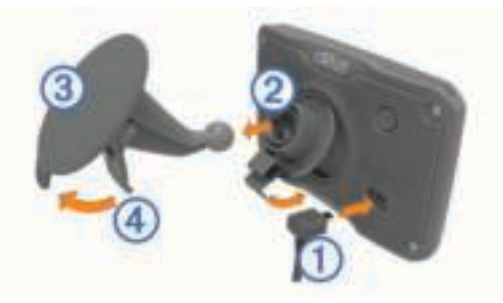

- **2** Druk de steun ② op de zuignap ③ totdat de steun vastklikt.
- **3** Druk de zuignap tegen de voorruit en duw de hendel 4 naar achteren, naar de voorruit toe.
- **4** Duw het lipje boven op de steun in de gleuf aan de achterzijde van het toestel.
- **5** Druk de onderkant van de steun in het toestel totdat u een klik hoort.
- **6** Sluit het andere uiteinde van de voedingskabel aan op een stroomvoorziening in uw auto.

## **GPS-signalen ontvangen**

Als u wilt navigeren met het toestel, moet u satellieten zoeken. op de statusbalk geeft de signaalsterkte van de satelliet weer. Het zoeken naar satellieten kan enkele minuten duren.

- **1** Het toestel inschakelen.
- **2** Wacht terwijl het toestel satellieten zoekt.
- **3** Ga naar buiten, naar een open gebied, uit de buurt van hoge gebouwen en bomen.

## **Statusbalkpictogrammen**

De statusbalk bevindt zich boven aan het hoofdmenu. De pictogrammen op de statusbalk bevatten informatie over de functies van het toestel. Sommige pictogrammen kunt u selecteren om instellingen aan te passen of verdere informatie weer te geven.

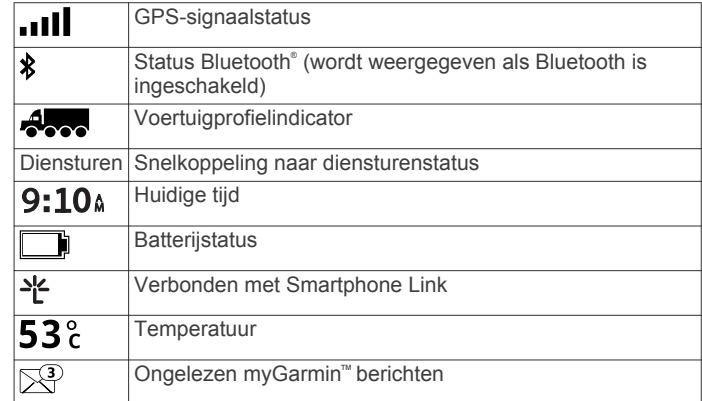

## **Werken met de knoppen op het scherm**

- Selecteer  $\bigcirc$  om terug te keren naar het vorige menuscherm.
- Houd  $\bigcirc$  ingedrukt om snel terug te gaan naar het hoofdmenu.
- Selecteer  $\blacklozenge$  of  $\blacklozenge$  voor meer keuzes.
- Houd  $\spadesuit$  of  $\spadesuit$  ingedrukt om sneller te bladeren.
- $\cdot$  Selecteer  $\equiv$  om het menu met de opties voor het huidige scherm weer te geven.

## **De slaapstand inschakelen en uitschakelen**

U kunt de slaapstand gebruiken om te voorkomen dat de batterij leeg raakt terwijl het toestel niet wordt gebruikt. In de slaapstand verbruikt uw toestel zeer weinig stroom en kunt u het snel activeren voor gebruik.

**TIP:** Laad uw toestel sneller op door het in de slaapmodus te zetten tijdens het opladen van de batterij.

Druk op de aan-uitknop (1).

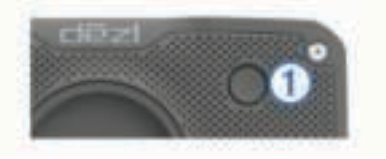

### **Het toestel uitschakelen**

**1** Houd de aan-uitknop ingedrukt tot er een melding op het scherm verschijnt.

De melding verschijnt na vijf seconden. Als u de aan-uitknop loslaat voordat de melding verschijnt, schakelt het toestel over naar de slaapmodus.

**2** Selecteer **Uit**.

## **Het volume regelen**

- **1** Selecteer **Volume**.
- **2** Selecteer een optie:
	- Gebruik de schuifbalk om het volume aan te passen.
	- Selecteer  $\mathbb N$  om het geluid te dempen.
	- Selecteer V voor extra opties.

## **Automatisch volume inschakelen**

Uw toestel kan het volume automatisch verlagen of verhogen op basis van achtergrondgeluiden.

- 1 Selecteer **Volume** > \
- **2** Selecteer **Automatisch volume**.

## **De helderheid van het scherm aanpassen**

- **1** Selecteer **Instellingen** > **Scherm** > **Helderheid**.
- **2** Gebruik de schuifbalk om de helderheid aan te passen.

## **Voertuigprofielen**

### **WAARSCHUWING**

Het opgeven van uw voertuigprofiel is geen garantie dat altijd met alle kenmerken van uw voertuig bij routesuggesties rekening wordt gehouden of dat u in alle gevallen bovenstaande waarschuwingspictogrammen krijgt te zien. Er zijn mogelijk beperkingen in de kaartgegevens waardoor uw toestel niet altijd met deze beperkingen of wegomstandigheden rekening houdt. Houd u altijd aan de verkeersborden en houd rekening met de wegomstandigheden tijdens het rijden.

De berekening van de route en de navigatie is afhankelijk van uw voertuigprofiel. Het geactiveerde voertuigprofiel wordt aangegeven door een pictogram op de statusbalk. De navigatieen kaartinstellingen op uw toestel kunnen per voertuigtype afzonderlijk worden aangepast.

Wanneer u een vrachtwagenprofiel activeert, worden verboden of onbegaanbare gebieden in routes vermeden op basis van de afmetingen, het gewicht en andere kenmerken van het voertuig die u hebt ingevoerd.

## **Een voertuigprofiel toevoegen**

U moet een voertuigprofiel toevoegen voor elke vrachtwagen waarvoor u uw dēzl toestel gebruikt.

### **1** Selecteer **Instellingen** > **Voertuigprofiel** > .

- **2** Selecteer een optie:
	- Om een gewone vrachtwagen met een vast laadgedeelte toe te voegen selecteert u **Vrachtwagen**.
	- Om een trekker of een trekker-trailer combinatie toe te voegen selecteert u **Trekker**.
- **3** Volg de instructies op het scherm om de voertuigkenmerken in te voeren.

Nadat u een voertuigprofiel hebt toegevoegd, kunt u het profiel bewerken en aanvullende gegevens invoeren, zoals het voertuigidentificatienummer of het trailernummer (Een voertuigprofiel bewerken).

## **Een voertuigprofiel activeren**

Voordat u een voertuigprofiel kunt activeren, moet u het profiel eerst toevoegen (Een voertuigprofiel toevoegen).

- **1** Selecteer **Instellingen** > **Voertuigprofiel**.
- **2** Selecteer een voertuigprofiel.

De voertuigprofielgegevens worden weergegeven, inclusief afmetingen, totale gewicht en gevaarlijke stoffen.

**3** Selecteer **Selecteer**.

## **Uw trailergegevens wijzigen**

Voordat u uw trailergegevens kunt wijzigen, moet u een voertuigprofiel voor een trekker invoeren (Een voertuigprofiel toevoegen).

Wanneer u de trailer aan uw trekker wijzigt, kunt u de trailergegevens in uw voertuigprofiel wijzigen zonder de trekkergegevens te wijzigen. U kunt snel schakelen tussen vaak gebruikte trailers.

- **1** Selecteer **Instellingen** > **Voertuigprofiel**.
- **2** Selecteer het voertuigprofiel van de trekker die u bij de trailer wilt gebruiken.
- 3 Selecteer  $\mathfrak{D}$ .
- **4** Selecteer een optie:
	- Als u een recente trailerconfiguratie wilt gebruiken, selecteert u een trailerconfiguratie in de lijst.
	- Als u een nieuwe trailerconfiguratie wilt invoeren, selecteert u **Nieuwe configuratie** en voert u de trailergegevens in.

## **Een voertuigprofiel bewerken**

U kunt een voertuigprofiel bewerken om vrachtwagengegevens te wijzigen of u kunt aan een nieuw voertuigprofiel gedetailleerde gegevens toevoegen, zoals het voertuigidentificatienummer, het trailernummer of de kilometerstand. U kunt ook de naam van voertuigprofielen wijzigen of voertuigprofielen verwijderen.

- **1** Selecteer **Instellingen** > **Voertuigprofiel**.
- **2** Selecteer het voertuigprofiel dat u wilt wijzigen.
- **3** Selecteer een optie:
	- Als u de voertuigprofielgegevens wilt wijzigen, selecteert u en vervolgens het te wijzigen veld.
	- Als u de naam van een voertuigprofiel wilt wijzigen, selecteert u  $\le$  > Wijzig profielnaam.
	- Als u het voertuigprofiel wilt verwijderen, selecteert u $\blacktriangle$  > **Wis**.

## **Navigeren naar uw bestemming**

## **Routes**

Een route is het traject vanaf uw huidige locatie naar een bestemming. Een route kan meerdere locaties of tussenstops bevatten op weg naar de bestemming (Een locatie aan uw route toevoegen). Het toestel berekent de route naar uw bestemming op basis van de voorkeuren die u kiest in de navigatieinstellingen, zoals de routeberekeningsmodus (De routeberekeningsmodus wijzigen) en te vermijden wegen (Vertragingen, heffingen en bepaalde gebieden vermijden). Het toestel kan ook wegen vermijden die niet passen bij het actieve voertuigprofiel (Voertuigprofielen).

## **Een route starten**

- **1** Selecteer **Waarheen?**.
- **2** Selecteer **Voer zoekopdracht in**, voer een zoekterm in en selecteer Q (Een locatie zoeken met behulp van de zoekbalk).

**TIP:** U kunt ook locaties zoeken op basis van categorieën, met behulp van zoekfuncties of op andere manieren (Locaties zoeken).

- **3** Selecteer een locatie.
- **4** Selecteer **Ga!**.

Het toestel berekent een route naar de locatie en leidt u naar uw bestemming met gesproken aanwijzingen en informatie op de kaart (Uw route op de kaart).

Als u op extra locaties moet stoppen, kunt u deze locaties aan uw route toevoegen (Een locatie aan uw route toevoegen). U kunt ook de loop van de route aanpassen (Uw route aanpassen).

### **Naar huis navigeren**

Selecteer **Waarheen?** > **Naar huis**.

### *De gegevens van uw thuislocatie bewerken*

**1** Selecteer **Waarheen?** > **Opgeslagen** > **Thuis**.

- 2 Selecteer  $\theta$ .
- **3** Selecteer  $\equiv$  > Bewerk.
- **4** Voer uw wijzigingen in.
- **5** Selecteer **OK**.

## **Uw route op de kaart**

#### *KENNISGEVING*

Het pictogram met de snelheidslimiet dient alleen ter informatie en u bent te allen tijde zelf verantwoordelijk voor het opvolgen van aangegeven snelheidsbeperkingen en veilige deelname aan

het verkeer. Garmin® is niet verantwoordelijk voor verkeersboetes of waarschuwingen die u ontvangt als u zich niet houdt aan van toepassing zijnde verkeersregels en verkeersborden.

Het toestel leidt u tijdens uw reis naar uw bestemming met gesproken aanwijzingen en informatie op de kaart.

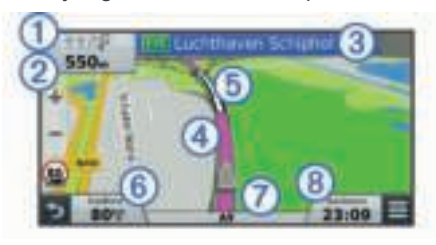

Boven aan de kaart worden instructies weergegeven om de volgende afslag of afrit te nemen of een andere handeling uit te voeren. Het symbool ① geeft aan welke handeling u moet uitvoeren en, indien beschikbaar, op welke rijbaan of rijbanen u moet rijden. Het toestel geeft ook de afstand tot de volgende handeling weer  $@$ , evenals de naam van de straat of afrit waarop die handeling betrekking heeft 3.

Een gekleurde lijn 4 geeft de loop van uw route op de kaart aan. Pijlen op de kaart **® geven aanstaande afslagen aan.** Wanneer u uw bestemming nadert, geeft een geruite vlag de plaats van bestemming aan.

Onder aan de kaart worden uw rijsnelheid ⑥, de weg waarop u rijdt  $\oslash$  en uw geschatte aankomsttijd  $\circledast$  weergegeven. U kunt het gegevensveld voor de aankomsttijd aanpassen om andere gegevens weer te geven (Het kaartgegevensveld aanpassen).

Als u op een hoofdweg rijdt, kan bijvoorbeeld de maximumsnelheid in een gegevensveld worden weergegeven. Deze functie is niet in alle regio's beschikbaar.

#### **Geavanceerde rijbaanassistentie**

Wanneer u tijdens het navigeren een afslag nadert, wordt een gedetailleerde simulatie van de weg weergegeven naast de kaart (indien beschikbaar). Een gekleurde lijn geeft de juiste rijbaan aan.

### **Een lijst met afslagen weergeven**

Als u een route aflegt, kunt u alle afslagen voor de volledige route weergeven, inclusief de afstand tussen de afslagen.

- **1** Selecteer tijdens het navigeren de tekstbalk aan de bovenkant van de kaart.
- **2** Selecteer een afslag.

De details van de afslag worden weergegeven. Op belangrijke wegen wordt er een afbeelding van de afslag weergegeven indien deze beschikbaar is.

#### **De gehele route op de kaart weergeven**

- **1** Selecteer een plek op de kaart tijdens het navigeren van een route.
- **2** Selecteer .

## **Een locatie aan uw route toevoegen**

Voordat u een locatie aan uw route kunt toevoegen, moet u een route starten (Een route starten).

U kunt op weg naar uw bestemming naar extra locaties navigeren. U kunt bijvoorbeeld een tankstation toevoegen als volgende stopplaats op uw route. U kunt ook een locatie toevoegen aan het eind van uw route.

**TIP:** Voor het plannen van complexe routes met meerdere locaties of geplande tussenstops kunt u de reisplanner gebruiken. Daarmee kunt u uw route plannen, wijzigen en opslaan (Een reis plannen).

1 Selecteer op de kaart  $\sum$  > **Waarheen?**.

- **2** Zoek een locatie (Locaties zoeken).
- **3** Selecteer een locatie.
- **4** Selecteer **Ga!**.
- **5** Selecteer een optie:
	- Als u de locatie wilt toevoegen als volgende tussenstop op uw route, selecteert u **Voeg toe als volg. stop**.
	- Als u de locatie wilt toevoegen aan het eind van uw route, selecteert u **Voeg toe als laatste stop**.
	- Als u de locatie wilt toevoegen en de volgorde van locaties op uw route wilt wijzigen, selecteert u **Voeg toe aan route**.

Uw toestel berekent de route opnieuw, inclusief de toegevoegde locatie, en leidt u volgens de opgegeven volgorde naar de locaties.

## **Uw route aanpassen**

Voordat u uw route kunt vormgeven, moet u een route starten (Een route starten).

U kunt uw route handmatig aanpassen om de loop ervan te wijzigen. U kunt op die manier de route verleggen via een bepaalde weg of een bepaald gebied zonder een tussenstop of andere bestemming aan de route toe te voegen.

- **1** Selecteer een willekeurig punt op de kaart.
- 2 Selecteer  $\mathcal{A}$ .

De routeaanpassingsmodus wordt gestart.

**3** Selecteer een locatie op de kaart.

**TIP:** U kunt  $\blacktriangleright$  selecteren om op de kaart in te zoomen en een exactere locatie te selecteren.

Het toestel berekent de route opnieuw, waarbij de geselecteerde locatie in de nieuwe route wordt opgenomen.

- **4** Selecteer indien nodig een optie:
	- Als u meer routepunten aan de route wilt toevoegen, selecteert u meer locaties op de kaart.
	- Als u een routepunt wilt verwijderen, selecteert u $\bar{\mathbf{z}}$ .
- **5** Als u klaar bent met het aanpassen van de route, selecteert u **Ga!**.

## **Een omweg maken**

Voordat u een omweg kunt maken, moet u een route navigeren en de functie voor het wijzigen van routes toevoegen aan het menu met kaartfuncties (Kaartfuncties inschakelen).

U kunt aangeven dat u wilt omrijden over de opgegeven afstand op de route of over bepaalde wegen. Zo vermijdt u bijvoorbeeld wegwerkzaamheden, afgesloten wegen of slechte wegen.

- **1** Selecteer op de kaart  $\equiv$  > Wijzig route.
- **2** Selecteer een optie:
	- Als u voor een bepaalde afstand wilt omrijden, selecteert u **Omrijden over afstand**.
	- Als u wilt omrijden om een bepaalde weg op de route te vermijden, selecteert u **Omrijden via weg**.

## **De route stoppen**

Selecteer op de kaart  $\equiv$  > Stop.

## **De routeberekeningsmodus wijzigen**

- **1** Selecteer **Instellingen** > **Navigatie** > **Berekenmodus**.
- **2** Selecteer een optie:
	- Selecteer **Snellere tijd** om routes te berekenen die sneller worden afgelegd maar mogelijk langer in afstand zijn.
	- Selecteer **Offroad** om routes van beginpunt naar eindpunt te berekenen, zonder rekening te houden met wegen.
- Selecteer **Zuinig rijden** om routes te berekenen waar u minder brandstof verbruikt.
- Selecteer **Kortere afstand** om routes te berekenen die korter in afstand zijn maar mogelijk langzamer worden afgelegd.

## **Een route starten op de kaart**

U kunt uw route starten door op de kaart een locatie te kiezen.

- **1** Selecteer **Bekijk kaart**.
- **2** Versleep de kaart en zoom in om het te doorzoeken gebied weer te geven.
- **3** Als u de weergegeven nuttige punten op categorie wilt filteren, selecteert u $Q$ .

Locatiemarkeringen ( $\Psi$  of een blauwe stip) worden op de kaart weergegeven.

- **4** Selecteer een optie:
	- Selecteer een locatiemarkering.
	- Selecteer een punt, bijvoorbeeld een straat, kruispunt of adres.
- **5** Selecteer **Ga!**.

## **Meerdere routes vooraf bekijken**

**1** Zoek naar een locatie (Een locatie zoeken op categorie).

- **2** Selecteer een locatie in de zoekresultaten.
- **3** Selecteer **Routes**.
- **4** Selecteer een route.

## **Reisplanner**

Met de reisplanner kunt u een reis plannen en opslaan en later gebruiken als navigatieroute. U kunt zo bijvoorbeeld gemakkelijk een leveringsroute, een vakantie of een tochtje plannen. U kunt een opgeslagen reis later naar wens aanpassen en bijvoorbeeld de volgorde van locaties wijzigen, de volgorde van rustpauzes aanpassen en planningsinformatie en routepunten toevoegen.

U kunt de reisplanner ook gebruiken om uw huidige route te wijzigen en op te slaan.

### **Een reis plannen**

Een reis kan vele locaties omvatten en moet in elk geval een begin- en eindpunt hebben. Het vertrekpunt is de locatie waar u uw reis wilt beginnen. Als u de navigatie start op een andere locatie, biedt het toestel u de mogelijkheid om eerst naar uw vertrekpunt te navigeren. De bestemming is het eindpunt van de reis. In een rondreis kunnen vertrekpunt en eindpunt dezelfde locatie zijn. U kunt tussen vertrek- en eindpunt ook extra locaties of tussenstops opnemen.

- 1 Selecteer Apps > Reisplanner >  $\equiv$  > Maak reis.
- **2** Selecteer **Selecteer startlocatie**.
- **3** Kies een locatie als uw vertrekpunt en selecteer **Selecteer**.
- **4** Selecteer **Selecteer bestemming**.
- **5** Kies een locatie als uw eindpunt en selecteer **Selecteer**.
- **6** Selecteer zo nodig **Voeg locatie toe** om extra locaties toe te voegen.
- **7** Als u alle gewenste locaties hebt toegevoegd, selecteert u **Volgende** > **Sla op**.
- **8** Voer een naam in en selecteer **OK**.

#### **Navigeren aan de hand van een opgeslagen reis 1** Selecteer **Apps** > **Reisplanner**.

- **2** Selecteer een opgeslagen reis.
- **3** Selecteer **Ga!**.
- **4** Selecteer uw volgende bestemming en selecteer **Start**.

### **De volgorde van tussenstops in een reis optimaliseren**

Het toestel kan de volgorde van locaties in uw reis automatisch optimaliseren om een kortere, efficiëntere route te bepalen. Vertrekpunt en bestemming blijven ongewijzigd als u de volgorde van locaties optimaliseert.

Selecteer tijdens het bewerken van de reis $\equiv$  > **Optimaliseer volgorde**.

#### **Locaties in een reis wijzigen en de volgorde aanpassen**

- **1** Selecteer **Apps** > **Reisplanner**.
- **2** Selecteer een opgeslagen reis.
- **3** Selecteer een locatie.
- **4** Selecteer een optie:
	- U kunt een locatie omhoog of omlaag verplaatsen door  $\mathbf{f}$ te selecteren en de locatie te slepen naar een nieuwe positie in de reis.
	- Als u na de geselecteerde locatie een nieuwe locatie wilt toevoegen, selecteert u $\Theta$ .
	- Als u de locatie wilt verplaatsen, selecteert u $\bar{x}$ .

#### **Uw actieve route wijzigen en opslaan**

Als een route actief is, kunt u de route met de reisplanner wijzigen en als reis opslaan.

- **1** Selecteer **Apps** > **Reisplanner** > **Mijn actieve route**.
- **2** Wijzig de route met een van de beschikbare reisplannerfuncties.

Na elke wijziging wordt de route opnieuw berekend.

**3** Selecteer **Sla op** om uw route op te slaan als een reis die u later weer als navigatieroute kunt gebruiken (optioneel).

### **Routeopties wijzigen**

U kunt de manier waarop routes voor uw reis worden berekend wijzigen in de routeopties.

- **1** Selecteer **Apps** > **Reisplanner**.
- **2** Selecteer een opgeslagen reis.
- **3** Selecteer een of meer opties:
	- Als u het voertuigprofiel voor de reis wilt wijzigen, selecteert u het pictogram voor het voertuigprofiel (Voertuigprofielen).
	- Als u routepunten aan uw reis wilt toevoegen, selecteert u > **Reisinstellingen** > **Shape Route** en volgt u de instructies op het scherm (Uw route aanpassen).
	- Als u de berekenmodus voor de reis wilt wijzigen, selecteert u  $\equiv$  > **Reisinstellingen** > **Routevoorkeur** (De routeberekeningsmodus wijzigen).

### **Vertrektijd en verblijfsduur plannen**

U kunt aan elke locatie in uw reis planningsinformatie toevoegen, zoals de gewenste aankomsttijd en de duur van een tussenstop. Op die manier kunt u plannen hoe laat u moet vertrekken om op tijd aan te komen op de locaties in uw reis.

- **1** Selecteer **Apps** > **Reisplanner**.
- **2** Selecteer een reis.
- **3** Selecteer > **Reisinstellingen** > **Wijzig planning**.
- **4** Selecteer een locatie en volg de instructies op het scherm om de planningsinformatie in te voeren.

**TIP:** Als u meerdere locaties in de reis moet plannen, moet u beginnen bij het vertrekpunt en naar het eindpunt toe werken.

- **5** Herhaal stap 4 om de planningsinformatie voor extra locaties in te voeren.
- **6** Selecteer als u klaar bent **Sla op**.

Wanneer u aan de reis begint, moet u vertrekken op het tijdstip dat onder het vertrekpunt staat vermeld, zodat u op het geplande tijdstip aankomt op uw stopplaatsen en bestemmingen. De planning is slechts een schatting. Uw werkelijke aankomsttijden zijn afhankelijk van verkeerssituaties, wegwerkzaamheden en andere vertragingen.

## **Routesuggesties gebruiken**

U dient ten minste één locatie op te slaan en de functie reisgeschiedenis in te schakelen voordat u deze functie kunt gebruiken (Toestel- en privacyinstellingen).

Bij gebruik van de functie myTrends™ voorspelt uw toestel uw bestemming op basis van uw reisgeschiedenis, dag van de week en tijd van de dag. Nadat u een aantal malen naar een opgeslagen locatie bent gereden, wordt de locatie mogelijk weergegeven in de navigatiebalk op de kaart, samen met de verwachte reisduur en verkeersinformatie.

Selecteer de navigatiebalk om een routesuggestie voor de locatie te bekijken.

## **Vertragingen, heffingen en bepaalde gebieden vermijden**

### **Files op uw route vermijden**

Om files te kunnen vermijden moet u verkeersinformatie ontvangen (Verkeerinformatie ontvangen met behulp van een verkeersinformatie-ontvanger).

Het toestel berekent standaard de optimale route om files automatisch te vermijden. Als u deze optie hebt uitgeschakeld in de verkeersinstellingen (Verkeersinstellingen), kunt u handmatig verkeersinformatie bekijken en files vermijden.

- **1** Selecteer tijdens het navigeren  $\equiv$  > **Verkeersinfo**.
- **2** Selecteer **Alternatieve route**, indien beschikbaar.
- **3** Selecteer **Ga!**.

### **Tolwegen vermijden**

Uw toestel kan zorgen dat uw route niet door tolgebieden loopt waarvoor u tolgeld moet betalen, zoals tolwegen, tolbruggen of congestiezones. Als er geen redelijk begaanbare alternatieve routes zijn, kan het voorkomen dat het toestel toch een tolgebied in uw route opneemt.

- **1** Selecteer **Instellingen** > **Navigatie**.
- **2** Selecteer een optie:

**OPMERKING:** Het menu verandert op basis van uw regio en de kaartgegevens op uw toestel.

- Selecteer **Tolwegen**.
- Selecteer **Tol en kosten** > **Tolwegen**.
- **3** Selecteer een optie:
	- Als u wilt dat uw toestel voordat u een tolgebied inrijdt steeds eerst vraagt of u dit wilt, selecteert u **Vraag altijd**.
	- Als het toestel tolgebieden altijd moet vermijden, selecteert u **Vermijd**.
	- Als het toestel tolgebieden altijd moet toestaan, selecteert u **Sta toe**.
- **4** Selecteer **Sla op**

## **Tolvignetten vermijden**

**OPMERKING:** Deze functie is niet in alle regio's beschikbaar.

De kaartgegevens op uw toestel bevatten mogelijk gedetailleerde informatie over tolvignetten voor sommige landen. U kunt tolvignetten voor elk land vermijden of toestaan.

- **1** Selecteer **Instellingen** > **Navigatie** > **Tol en kosten** > **Tolvignetten**.
- **2** Selecteer een land.
- **3** Selecteer een optie:
- Als wilt dat uw toestel voordat u een tolgebied inrijdt steeds eerst vraagt of u dit wilt, selecteert u **Vraag altijd**.
- Als het toestel tolgebieden altijd moet vermijden, selecteert u **Vermijd**.
- Als het toestel tolgebieden altijd moet toestaan, selecteert u **Sta toe**.
- **4** Selecteer **Sla op**.

## **Punten vermijden op de route**

- **1** Selecteer **Instellingen** > **Navigatie** > **Te vermijden**.
- **2** Selecteer de wegonderdelen die u niet op uw routes wilt tegenkomen en selecteer **Sla op**.

### **Milieuzones vermijden**

Uw toestel kan gebieden vermijden waarin milieu- of uitstootbeperkingen gelden die van toepassing zijn op uw voertuig. Deze optie is van toepassing op het voertuigtype in het actieve voertuigprofiel (Voertuigprofielen).

- **1** Selecteer **Instellingen** > **Navigatie** > **Milieuzones**.
- **2** Selecteer een optie:
	- Als u wilt dat uw toestel voordat u een milieuzone inrijdt steeds eerst vraagt of u dit wilt, selecteert u **Vraag altijd**.
	- Als het toestel milieuzones altijd moet vermijden, selecteert u **Vermijd**.
	- Als het toestel milieuzones altijd moet toestaan, selecteert u **Sta toe**.
- **3** Selecteer **Sla op**

### **Aangepast vermijden**

#### *Een weg vermijden*

- **1** Selecteer **Instellingen** > **Navigatie** > **Aangepast vermijden**.
- **2** Selecteer **Voeg te vermijden weg toe**.
- **3** Selecteer het vertrekpunt op een weg die u wilt vermijden en selecteer **Volgende**.
- **4** Selecteer het eindpunt op de weg en selecteer **Volgende**.
- **5** Selecteer **OK**.

### *Een gebied vermijden*

- **1** Selecteer **Instellingen** > **Navigatie** > **Aangepast vermijden**.
- **2** Selecteer indien nodig **Voeg te vermijden toe**.
- **3** Selecteer **Voeg te vermijden gebied toe**.
- **4** Selecteer de linkerbovenhoek van het gebied dat u wilt vermijden en selecteer **Volgende**.
- **5** Selecteer de rechterbenedenhoek van het gebied dat u wilt vermijden en selecteer **Volgende**.

Het geselecteerde gebied wordt met arcering weergegeven op de kaart.

**6** Selecteer **OK**.

### *Een eigen te vermijden punt uitschakelen*

U kunt een zelf ingesteld te vermijden punt uitschakelen zonder het te wissen.

- **1** Selecteer **Instellingen** > **Navigatie** > **Aangepast vermijden**.
- **2** Selecteer een te vermijden punt.
- $3$  Selecteer  $\equiv$  > Schakel uit.

### *Te vermijden punten verwijderen*

- **1** Selecteer **Instellingen** > **Navigatie** > **Aangepast vermijden**.
- **2** Selecteer een optie:
	- Selecteer  $\overline{\mathbf{x}}$  om alle eigen te vermijden punten te verwijderen.
	- Als u een eigen te vermijden punt wilt verwijderen, selecteert u het te vermijden punt en vervolgens  $\equiv$  > Wis.

## **Offroad navigeren**

Als u niet de normale wegen wilt gebruiken, kunt u de Offroadmodus gebruiken.

- **1** Selecteer **Instellingen** > **Navigatie**.
- **2** Selecteer **Berekenmodus** > **Offroad** > **Sla op**.

De volgende route wordt berekend als een rechte lijn naar de locatie.

## **Locaties zoeken**

Op de kaarten op uw toestel staan locaties, bijvoorbeeld restaurants, hotels, garages en gedetailleerde straatgegevens. Het menu Waarheen? helpt u uw bestemming te vinden door verschillende methoden te bieden om door deze informatie te bladeren en locaties te vinden en op te slaan.

- Door zoektermen in te voeren kunt u alle locatiegegevens snel vinden (Een locatie zoeken met behulp van de zoekbalk).
- U kunt nuttige punten op categorie zoeken of doorbladeren (Nuttige punten).
- U kunt chauffeurscafés en vrachtwagenservices zoeken, inclusief gedetailleerde TruckDown® lijstgegevens, indien beschikbaar (Nuttige punten voor vrachtwagens zoeken).
- U kunt Foursquare nuttige punten zoeken en u inchecken (Nuttige punten Foursquare zoeken).
- Met behulp van zoekfuncties kunt u specifieke locaties vinden, zoals adressen, kruisingen of geografische coördinaten (Zoekfuncties).
- U kunt locaties zoeken in de buurt van een andere stad of wijk (Het zoekgebied wijzigen).
- U kunt uw favoriete locaties opslaan om ze later snel te kunnen terugvinden (Locaties opslaan).
- U kunt ook terugkeren naar recent gevonden locaties (Zoeken naar recent gevonden bestemmingen).

## **Een locatie zoeken met behulp van de zoekbalk**

U kunt de zoekbalk gebruiken om locaties te zoeken door een categorie, merk, adres of plaatsnaam in te voeren.

- **1** Selecteer **Waarheen?**.
- **2** Selecteer **Voer zoekopdracht in** in de zoekbalk.
- **3** Voer de zoekterm gedeeltelijk of helemaal in.

Onder de zoekbalk worden zoeksuggesties weergegeven.

- **4** Selecteer een optie:
	- Als u een type bedrijf wilt zoeken, voer dan een categorie in (bijvoorbeeld "bioscoop").
	- Als u een specifiek bedrijf wilt zoeken, voer dan de naam van het bedrijf gedeeltelijk of helemaal in.
	- Als u een adres bij u in de buurt wilt zoeken, voert u een straatnaam en een huisnummer in.
	- Als u een adres in een andere plaats wilt zoeken, voert u een straatnaam, het huisnummer, de plaats en de provincie in.
	- Als u een plaats wilt zoeken, voer dan de plaats en de provincie in.
	- Als u op coördinaten wilt zoeken, voer dan de breedte- en lengtecoördinaten in.
- **5** Selecteer een optie:
	- Als u een zoeksuggestie wilt gebruiken, dient u deze te selecteren.
	- Als u wilt zoeken met de door u ingevoerde tekst, selecteer dan  $Q$ .

**6** Selecteer, indien nodig, een locatie.

## **Het zoekgebied wijzigen**

- **1** Selecteer in het hoofdmenu **Waarheen?**.
- **2** Selecteer **Zoeken nabij:**.
- **3** Selecteer een optie.

## **Nuttige punten**

Een nuttig punt is een plek met een voor u nuttige of interessante functie. Nuttige punten worden gegroepeerd in categorieën en omvatten bekende reisdoelen als tankstations, restaurants, hotels en entertainmentcentra.

### **Een locatie zoeken op categorie**

- **1** Selecteer **Waarheen?**.
- **2** Selecteer een categorie of selecteer **Categorieën**.
- **3** Selecteer indien nodig een subcategorie.
- **4** Selecteer een locatie.

### **Zoeken binnen een categorie**

Nadat u naar een nuttig punt hebt gezocht, worden er mogelijk bepaalde categorieën in een snelzoeklijst weergegeven met de laatste vier bestemmingen die u hebt geselecteerd.

- **1** Selecteer **Waarheen?**.
- **2** Selecteer een categorie of selecteer **Categorieën**.
- **3** Selecteer een categorie.
- **4** Selecteer indien van toepassing een bestemming in de snelzoeklijst.

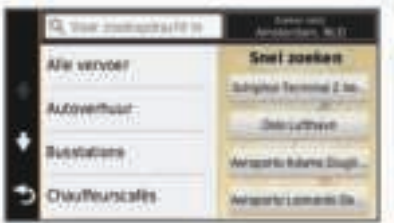

**5** Selecteer indien van toepassing de juiste bestemming.

### **Navigeren naar nuttige punten binnen een locatie**

U kunt een route uitstippelen naar een nuttig punt binnen een grotere locatie, zoals een winkel in een winkelcentrum of een bepaalde terminal op een luchthaven.

- **1** Selecteer **Waarheen?** > **Voer zoekopdracht in**.
- **2** Selecteer een optie:
	- Als u de locatie wilt vinden, voert u de naam of het adres van de locatie in, selecteert u  $Q$  en gaat u naar stap 3.
	- Als u het nuttige punt wilt vinden, voert u de naam van het nuttige punt in, selecteert u  $Q$  en gaat u naar stap 5.
- **3** Selecteer de locatie.

Onder de locatie wordt een lijst met categorieën weergegeven, zoals restaurants, autoverhuurbedrijven of terminals.

- **4** Selecteer een categorie.
- **5** Selecteer het nuttige punt en vervolgens **Ga!**.

Het toestel stippelt een route uit naar de parkeerplaats of ingang die het dichtst bij het nuttige punt is gelegen. Wanneer u op de bestemming aankomt, geeft een geruite vlag de aanbevolen parkeerplaats aan. De locatie van het nuttige punt binnen de locatie wordt aangeduid met een stip met naambordje.

#### *Een locatie verkennen*

U kunt een lijst van alle nuttige punten binnen elke locatie weergeven.

**1** Selecteer een locatie.

#### 2 Selecteer  $\bigoplus$  > Ontdek deze plaats.

#### **Nuttige punten voor vrachtwagens zoeken**

De gedetailleerde kaarten op uw toestel bevatten speciale nuttige punten voor vrachtwagens, zoals chauffeurscafés, stopplaatsen en weegstations.

Selecteer **Waarheen?** > **Categorieën** > **Vrachtwagen**.

#### **TruckDown nuttige punten vinden**

In de TruckDown lijst staan bedrijven voor de vervoerssector, zoals reparatiediensten en bandenverkopers.

De TruckDown lijst is niet in alle gebieden beschikbaar.

**1** Selecteer een optie:

- Selecteer **Truck Locations** om aan vrachtvervoer gerelateerde nuttige punten te vinden.
- Selecteer **Truck Services** om onderhouds- en reparatiediensten voor uw vrachtwagen te vinden.
- **2** Selecteer een categorie.
- **3** Selecteer zo nodig **Filter op voorzieningen en merken**, selecteer een of meer voorzieningen en vervolgens **Sla op**. **OPMERKING:** Deze optie is alleen beschikbaar voor

chauffeurscafés.

**4** Selecteer een bestemming.

#### **Foursquare®**

Foursquare is een locatiegebonden sociaal netwerk. Uw toestel is voorzien van vooraf geïnstalleerde Foursquare nuttige punten, die in de zoekresultaten voor uw locatie worden aangeduid met het Foursquare logo.

Voor extra functies kunt u via Smartphone Link op uw compatibele smartphone verbinding maken met uw Foursquare account. Wanneer u verbinding maakt met uw Foursquare account via Smartphone Link, kunt u Foursquare locatiegegevens bekijken, inchecken op een locatie en nuttige punten zoeken in de online Foursquare database.

#### *Nuttige punten Foursquare zoeken*

U kunt op uw toestel geladen Foursquare nuttige punten zoeken. Wanneer u verbinding maakt met uw Foursquare account via Smartphone Link, verkrijgt u met uw zoekopdracht de meest actuele resultaten uit de online Foursquare database en aangepaste resultaten uit uw Foursquare gebruikersaccount.

Selecteer **Waarheen?** > **Categorieën** > **Foursquare®**.

#### *Verbinding maken met uw Foursquare account*

- **1** Maak met uw toestel verbinding met Smartphone Link (Verbinding maken met Smartphone Link).
- **2** Open op uw smartphone de app Smartphone Link.
- **3** Open de instellingen van de Smartphone Link app en selecteer **Foursquare®** > **Aanmelden**.
- **4** Voer uw Foursquare aanmeldingsgegevens in.

#### *Foursquare locatiegegevens weergeven*

Voordat u Foursquare locatiegegevens kunt bekijken, moet u verbinding maken met een ondersteunde telefoon die over Smartphone Link beschikt en u aanmelden bij uw Foursquare account.

U kunt vervolgens gedetailleerde Foursquare locatiegegevens inzien, zoals gebruikersbeoordelingen, restaurantprijzen en openingstijden.

- **1** Selecteer in de zoekresultaten voor de locatie een Foursquare nuttig punt.
- 2 Selecteer **0**.

#### *Inchecken bij Foursquare*

Voordat u kunt inchecken bij Foursquare, moet u verbinding maken met een ondersteunde telefoon die over Smartphone Link beschikt en uzelf aanmelden bij uw Foursquare account.

**1** Selecteer **Apps** > **Foursquare®** > **Check in**.

- **2** Selecteer een nuttig punt.
- **3** Selecteer  $\theta$  > Check in.

### **Eigen nuttige punten**

Eigen nuttige punten zijn punten die u zelf hebt ingesteld op de kaart. Dit kunnen waarschuwingen zijn dat u zich dicht bij een aangewezen punt bevindt of bijvoorbeeld sneller gaat dan een bepaalde snelheid.

#### *POI Loader installeren*

U kunt eigen lijsten met nuttige punten maken of op uw computer downloaden en die op uw toestel installeren met behulp van de POI Loader-software.

- **1** Ga naar www.garmin.com/poiloader.
- **2** Volg de instructies op het scherm.

#### *Eigen nuttige punten zoeken*

Voordat u eigen nuttige punten kunt zoeken, moet u eigen nuttige punten op uw toestel laden met behulp van de POI Loader-software (POI Loader installeren).

- **1** Selecteer **Waarheen?** > **Categorieën**.
- **2** Schuif naar de sectie Andere categorieën en selecteer een categorie.

## **Zoekfuncties**

Met behulp van de zoekfuncties kunt u bepaalde locatiesoorten zoeken door instructies te volgen op het scherm.

#### **Een adres zoeken**

**OPMERKING:** De volgorde van de stappen is mede afhankelijk van de kaartgegevens die op het toestel zijn geladen.

- **1** Selecteer **Waarheen?**.
- **2** Selecteer indien nodig **Zoeken nabij:** om het zoekgebied te wijzigen (Het zoekgebied wijzigen).
- **3** Selecteer **Adres**.
- **4** Volg de instructies op het scherm om de adresinformatie in te voeren.
- **5** Selecteer het adres.

#### **Een kruispunt zoeken**

U kunt een kruispunt of knooppunt tussen twee straten, snelwegen of andere wegen zoeken.

- **1** Selecteer **Waarheen?** > **Categorieën** > **Kruispunten**.
- **2** Volg de instructies op het scherm om de straatnamen in te voeren.
- **3** Selecteer het kruispunt.

#### **Een stad zoeken**

- **1** Selecteer **Waarheen?** > **Categorieën** > **Plaatsen**.
- **2** Selecteer een optie:
	- Selecteer een stad in de lijst met nabijgelegen steden.
	- Als u in de buurt van een andere locatie wilt zoeken, selecteert u **Zoeken nabij:** (Het zoekgebied wijzigen).
	- Als u een stad op naam wilt zoeken, selecteert u **Voer zoekopdracht in**. Voer de naam van een stad in en selecteer $Q$ .

#### **Een locatie zoeken met behulp van coördinaten**

U kunt een locatie zoeken door de lengtegraad en de breedtegraad in te voeren. Dit kan handig zijn als u geocaches zoekt.

- **1** Selecteer **Waarheen?** > **Categorieën** > **Coördinaten**.
- **2** Selecteer indien noodzakelijk \ en wijzig de coördinaatindeling of datum.
- **3** Voer de breedte- en lengtecoördinaten in.
- **4** Selecteer **Geef weer op kaart**.

## **Zoeken naar recent gevonden bestemmingen**

De vijftig laatste gevonden locaties worden op het toestel opgeslagen.

- **1** Selecteer **Waarheen?** > **Recent**.
- **2** Selecteer een locatie.

### **De lijst met recent gevonden locaties wissen**

Selecteer **Waarheen?** > **Recent** > > **Wis** > **Ja**.

## **Uw vorige parkeerplaats vinden**

Als u het toestel loskoppelt van de voertuigvoeding terwijl het toestel is ingeschakeld, wordt uw huidige locatie als parkeerplaats opgeslagen.

Selecteer **Apps** > **Vorige locatie**.

## **De huidige locatiegegevens weergeven**

U kunt de pagina Waar ben ik? gebruiken om informatie over uw huidige locatie weer te geven. Deze functie komt van pas als u uw locatie moet doorgeven aan hulpdiensten.

Selecteer het voertuig op de kaart.

## **Nooddiensten en tankstations vinden**

U kunt de pagina Waar ben ik? gebruiken om de dichtstbijzijnde ziekenhuizen, politiebureaus of benzinestations te vinden.

- **1** Selecteer het voertuig op de kaart.
- **2** Selecteer **Ziekenhuizen**, **Politiebureaus** of **Brandstof**.
- **OPMERKING:** Als een vrachtwagenprofiel actief is, wordt chauffeurscafés als optie weergegeven in plaats van tankstations.

Voor de geselecteerde service wordt een lijst met locaties weergegeven, met de dichtstbijzijnde locatie bovenaan.

- **3** Selecteer een locatie.
- **4** Selecteer een optie:
	- Als u naar de locatie wilt navigeren, selecteert u **Ga!**
	- Als u het telefoonnummer en andere locatiegegevens wilt weergeven, selecteert u $\bigoplus$

## **Routebeschrijving naar uw huidige locatie**

Als u aan iemand anders uw huidige locatie moet doorgeven, kan uw toestel u een routebeschrijving geven.

- **1** Selecteer het voertuig op de kaart.
- 2 Selecteer  $\equiv$  > Routebeschr. naar mij.
- **3** Selecteer een beginlocatie.
- **4** Selecteer **Selecteer**.

## **Een snelkoppeling toevoegen**

U kunt snelkoppelingen toevoegen aan het menu Waarheen?. Een snelkoppeling kan verwijzen naar een locatie, een categorie of een zoekfunctie.

Het menu Waarheen? kan tot wel 36 snelkoppelingspictogrammen bevatten.

- **1** Selecteer **Waarheen?** > **Voeg kortere manier toe**.
- **2** Selecteer een item.

## **Een snelkoppeling verwijderen**

- **1** Selecteer Waarheen?  $\geq$   $\equiv$  > Wis snelkoppeling(en).
- **2** Selecteer de snelkoppeling die u wilt verwijderen.
- **3** Selecteer de snelkoppeling opnieuw om te bevestigen.
- **4** Selecteer **Sla op**.

## **Locaties opslaan**

## **Een locatie opslaan**

- **1** Zoek naar een locatie (Een locatie zoeken op categorie).
- **2** Selecteer een locatie in de zoekresultaten.
- 3 Selecteer **A**
- **4** Selecteer **Sla op**.
- **5** Voer, indien nodig, een naam in en selecteer **OK**.

### **Uw huidige locatie opslaan**

- **1** Selecteer het voertuigpictogram op de kaart.
- **2** Selecteer **Sla op**.
- **3** Voer een naam in en selecteer **OK**.
- **4** Selecteer **OK**.

## **Een thuislocatie opslaan**

U kunt een thuislocatie instellen voor de locatie waar u het vaakst naartoe terugkeert.

- **1** Selecteer **Waarheen?**  $> 2$  > Stel thuislocatie in.
- **2** Selecteer **Voer mijn adres in**, **Gebruik huidige locatie** of **Recent**.

De locatie wordt opgeslagen als "Thuis" in het menu Opgeslagen.

#### *Naar huis navigeren*

Selecteer **Waarheen?** > **Naar huis**.

- *De gegevens van uw thuislocatie bewerken*
- **1** Selecteer **Waarheen?** > **Opgeslagen** > **Thuis**.
- 2 Selecteer **0**.
- $3$  Selecteer  $\equiv$  > **Bewerk**.
- **4** Voer uw wijzigingen in.
- **5** Selecteer **OK**.

## **Een opgeslagen locatie bewerken**

- **1** Selecteer **Waarheen?** > **Opgeslagen**.
- **2** Selecteer indien nodig een categorie.
- **3** Selecteer een locatie.
- 4 Selecteer  $\bullet$
- $5$  Selecteer  $\equiv$  > Bewerk.
- **6** Selecteer een optie:
	- Selecteer **Naam**.
	- Selecteer **Telefoonnummer**.
	- Selecteer **Categorieën** om categorieën aan de opgeslagen locatie toe te wijzen.
	- Selecteer **Wijzig kaartsymbool** om het symbool te wijzigen waarmee de opgeslagen locatie op de kaart wordt gemarkeerd.
- **7** Wijzig de informatie.
- **8** Selecteer **OK**.

### **Categorieën aan een opgeslagen locatie toewijzen**

U kunt uw eigen categorieën toevoegen om uw opgeslagen locaties te ordenen.

**OPMERKING:** Categorieën worden in het menu met opgeslagen locaties weergegeven nadat u ten minste 12 locaties hebt opgeslagen.

- **1** Selecteer **Waarheen?** > **Opgeslagen**.
- **2** Selecteer een locatie.
- 3 Selecteer **0**.
- **4** Selecteer > **Bewerk** > **Categorieën**.
- **5** Voer een of meer categorienamen in, van elkaar gescheiden met een komma.
- **6** Selecteer indien nodig een voorgestelde categorie.
- **7** Selecteer **OK**.

### **Een opgeslagen locatie verwijderen**

**OPMERKING:** Verwijderde locaties kunnen niet worden teruggezet.

- **1** Selecteer **Waarheen?** > **Opgeslagen**.
- 2 Selecteer  $\equiv$  > Wis opgeslagen plaatsen.
- **3** Selecteer het vak naast de opgeslagen locaties die u wilt wissen en selecteer **Wis**.

## **De kaart gebruiken**

U kunt de kaart gebruiken om een route te volgen (Uw route op de kaart) of om uw directe omgeving te bekijken, als er geen route actief is.

- **1** Selecteer **Bekijk kaart**.
- **2** Selecteer een willekeurig punt op de kaart.
- **3** Selecteer een optie:
	- Versleep de kaart om naar links en naar rechts of naar boven en naar beneden over de kaart te bewegen.
	- Selecteer  $\div$  of  $=$  als u wilt inzoomen of uitzoomen.
	- Selecteer A als u wilt schakelen tussen Noord boven en 3D-weergave.
	- Als u de weergegeven nuttige punten op categorie wilt filteren, selecteert u $Q$ .
	- Als u een route wilt starten, selecteert u een locatie op de kaart en vervolgens **Ga!** (Een route starten op de kaart).

## **Kaartfuncties**

Kaartfuncties bieden snel toegang tot informatie en toestelfuncties, terwijl u op de kaart kijkt. Zo kunt u bijvoorbeeld verkeersinformatie lezen, een omweg kiezen of de helderheid van het scherm aan te passen zonder de kaart te verlaten. Wanneer u een kaartfunctie activeert, wordt deze weergegeven in een paneel aan de rand van de kaart.

## **Een kaartfunctie weergeven**

- **1** Selecteer  $\equiv$  op de kaart.
- **2** Selecteer een kaartfunctie.

De kaartfunctie wordt weergegeven in een paneel aan de rand van de kaart.

**3** Als u klaar bent met de kaartfunctie, selecteert u  $\mathsf{X}$ .

### **Kaartfuncties inschakelen**

Standaard zijn in het kaartfunctiemenu alleen de meest gebruikte kaartfuncties ingeschakeld. U kunt extra functies inschakelen.

- **1** Selecteer op de kaart  $\equiv$  >  $\angle$ .
- **2** Schakel het selectievakje naast elke functie in om deze toe te voegen.
- **3** Selecteer **Sla op**.

## **Verderop**

U kunt de bedrijven en diensten verderop op uw route weergeven. Diensten worden op categorie gefilterd.

### **Nuttige punten verderop zoeken**

- **1** Selecteer op de kaart $\equiv$  > **Verderop**.
- **2** Selecteer een categorie.
- **3** Selecteer een nuttig punt op de kaart.

### **De categorieën verderop aanpassen**

U kunt de categorieën wijzigen waarnaar u zoekt, de volgorde van de categorieën wijzigen en zoeken naar specifieke bedrijven of categorieën.

- **1** Selecteer op de kaart $\equiv$  > **Verderop**.
- **2** Selecteer een servicepictogram.
- **3** Selecteer .
- **4** Selecteer een optie:
	- Als u een categorie omhoog of omlaag wilt verplaatsen in de lijst, selecteert en sleept u het pijltje naast de categorienaam naar de gewenste positie.
	- Als u een categorie wilt wijzigen, selecteert u de desbetreffende categorie.
	- Als u een eigen categorie wilt maken, selecteert u een categorie, selecteert u **Aangepast zoeken** en voert u de naam in van een bedrijf of categorie.
- **5** Selecteer **OK**.

## **Reisinformatie**

### **Reisgegevens op de kaart weergeven**

Voordat u reisgegevens op de kaart kunt weergeven, moet u de functie toevoegen aan het menu met kaartfuncties (Kaartfuncties inschakelen).

Selecteer op de kaart **E** > **Reisgegevens**.

## *De reisgegevensvelden aanpassen*

Voordat u de gegevens kunt wijzigen die in de reisgegevensvelden op de kaart worden weergegeven, moet u de Reisgegevensfunctie toevoegen aan het menu met kaartfuncties (Kaartfuncties inschakelen).

- **1** Selecteer **Bekijk kaart**.
- 2 Selecteer  $\equiv$  > Reisgegevens.
- **3** Selecteer een reisgegevensveld.
- **4** Selecteer een optie.

Het nieuwe reisgegevensveld wordt in de reisgegevenslijst weergegeven.

### **De pagina met reisinformatie weergeven**

Op de reisinformatiepagina wordt uw snelheid weergegeven en wordt nuttige informatie over uw reis gegeven.

**OPMERKING:** Als u onderweg regelmatig stopt, schakel het toestel dan niet uit. Op die manier kan de verstreken reistijd nauwkeurig worden gemeten.

Selecteer op de kaart **Snelheid**.

### **Het reislog weergeven**

Uw toestel houdt een reislog bij; een overzicht van de door u afgelegde weg.

- **1** Selecteer **Instellingen** > **Kaart en voertuig** > **Kaartlagen**.
- **2** Schakel het selectievakje **Reislog** in.

#### **Reisinformatie herstellen**

- **1** Selecteer op de kaart **Snelheid**.
- 2 Selecteer  $\equiv$  > Herstel veld(en).
- **3** Selecteer een optie:
	- Selecteer terwijl u niet navigeert **Selecteer alles** als u alle gegevensvelden op de eerste pagina, behalve de snelheidsmeter, opnieuw wilt instellen.
	- Selecteer **Herstel reisgegevens** als u de informatie op de tripcomputer opnieuw wilt instellen.
	- Selecteer **Herstel max. snelheid** als u de maximumsnelheid opnieuw wilt instellen.
	- Selecteer **Herstel reis B** als u de kilometerteller opnieuw wilt instellen.

## **Verkeersproblemen op uw route weergeven**

U kunt de naderende verkeersproblemen langs de route waarop u zich bevindt, weergeven.

- **1** Selecteer tijdens het navigeren  $\equiv$  > Verkeersinfo. Het dichtstbijzijnde verkeersprobleem wordt rechts van de kaart in een deelvenster weergegeven.
- **2** Selecteer het verkeersprobleem om meer informatie weer te geven.

## **Verkeersinformatie op de kaart weergeven**

Op de kaart met verkeersinformatie worden met kleurcodes de verkeersstroom en vertragingen op wegen in de buurt weergegeven.

- **1** Selecteer in het hoofdmenu **Apps** > **Verkeersinfo**.
- 2 Selecteer indien noodzakelijk  $\equiv$  > **Legenda** om de legenda voor de verkeerskaart weer te geven.

## **Verkeersproblemen zoeken**

- **1** Selecteer in het hoofdmenu **Apps** > **Verkeersinfo**.
- 2 Selecteer  $\equiv$  > Problemen.
- **3** Selecteer een item in de lijst.
- **4** Als er meerdere problemen zijn, gebruikt u de pijlen om de overige problemen weer te geven.

## **De vrachtwagenkaart weergeven**

Op de vrachtwagenkaart worden herkende vrachtwagenroutes weergegeven, zoals de voorkeursroutes op grond van de Surface Transportation Assistance Act (STAA), de TruckDown (TD) voorkeursroutes en de NRHM (niet-radioactieve gevaarlijke stoffen) routes. Welke routes worden herkend hangt af van het gebied waar u zich bevindt en van de op uw toestel geladen kaartgegevens.

Selecteer **Apps** > **Vrachtwagenkaart**.

## **Waarschuwings- en gevarensymbolen**

## **WAARSCHUWING**

Het opgeven van uw voertuigprofiel is geen garantie dat altijd met alle kenmerken van uw voertuig bij routesuggesties rekening wordt gehouden of dat u in alle gevallen bovenstaande waarschuwingspictogrammen krijgt te zien. Er zijn mogelijk beperkingen in de kaartgegevens waardoor uw toestel niet altijd met deze beperkingen of wegomstandigheden rekening houdt. Houd u altijd aan de verkeersborden en houd rekening met de wegomstandigheden tijdens het rijden.

Op de kaart of in richtingsaanwijzingen kunnen waarschuwingsen gevarensymbolen worden weergegeven om u te attenderen op mogelijke gevaren, wegomstandigheden en aankomende weegstations.

## **Beperkingen**

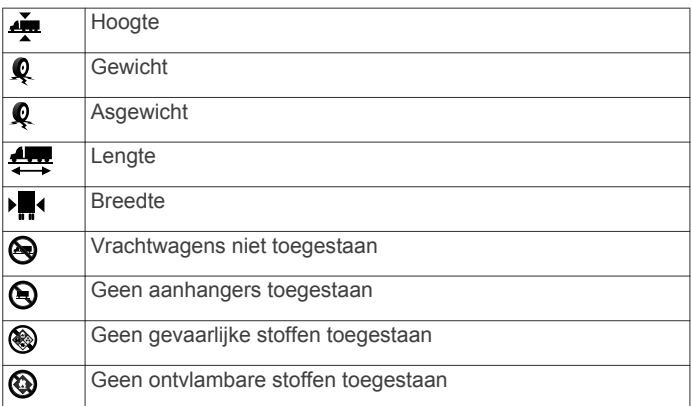

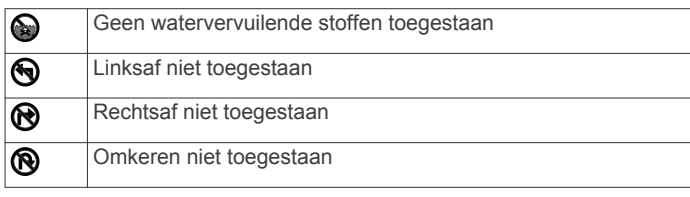

## **Waarschuwingen over de wegomstandigheden**

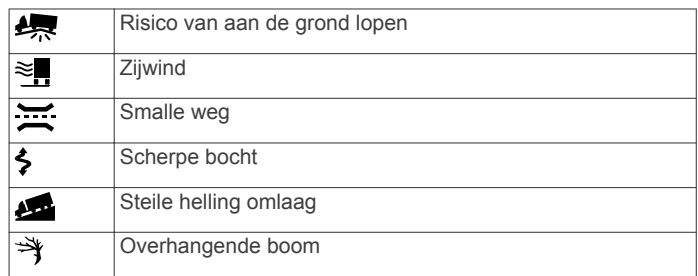

## **Waarschuwingen**

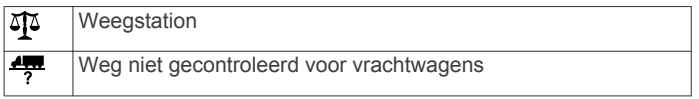

## **Flitspaalinformatie**

## *KENNISGEVING*

Garmin is niet verantwoordelijk voor de nauwkeurigheid van of consequenties van het gebruik van een database met eigen nuttige punten of flitspaalinformatie.

**OPMERKING:** Deze functie is niet beschikbaar voor alle regio's of productmodellen.

Informatie over flitspaallocaties en snelheidslimieten is in bepaalde gebieden en voor sommige productmodellen beschikbaar. Ga naar www.garmin.com/safetycameras om de beschikbaarheid en compatibiliteit te controleren of een abonnement of eenmalige update aan te schaffen. U kunt op elk gewenst moment de gegevens van een nieuwe regio aanschaffen of een bestaand abonnement uitbreiden.

U kunt flitspaallocaties voor een huidig flitspaalabonnement bijwerken op http://my.garmin.com. Werk uw toestel regelmatig bij om de meest recente flitspaalgegevens te ontvangen.

Voor sommige toestellen en gebieden zijn algemene flitspaalgegevens mogelijk al inbegrepen bij uw toestel. Updates of een abonnement vallen niet onder de inbegrepen gegevens.

## **De kaart aanpassen**

## **De kaartlagen aanpassen**

U kunt aanpassen welke informatie op de kaart wordt weergegeven, zoals pictogrammen voor nuttige punten en wegomstandigheden.

- **1** Selecteer **Instellingen** > **Kaart en voertuig** > **Kaartlagen**.
- **2** Selecteer welke lagen u op de kaart wilt weergeven en selecteer **Sla op**.

## **Het kaartgegevensveld aanpassen**

- **1** Selecteer een gegevensveld op de kaart.
- **OPMERKING:** U kunt Snelheid niet wijzigen.
- **2** Selecteer welk type gegevens u wilt weergeven.

## **Het kaartperspectief wijzigen**

- **1** Selecteer **Instellingen** > **Kaart en voertuig** > **Autokaartweergave**.
- **2** Selecteer een optie:
	- Selecteer **Koers boven** om de kaart tweedimensionaal weer te geven, met uw reisrichting bovenaan.
- Selecteer **Noord boven** om de kaart tweedimensionaal weer te geven, met het noorden bovenaan.
- Selecteer **3D** om de kaart driedimensionaal weer te geven.
- **3** Selecteer **Sla op**.

## **Verkeersinformatie**

#### *KENNISGEVING*

Garmin is niet verantwoordelijk voor de nauwkeurigheid van de verkeersinformatie.

Op sommige plaatsen en in sommige landen is verkeersinformatie mogelijk niet beschikbaar. Ga voor meer informatie over verkeersinformatie-ontvangers en dekkingsgebieden naar www.garmin.com/traffic.

Een verkeersinformatie-ontvanger wordt meegeleverd in sommige producten, ingebouwd in ofwel de voertuigvoedingskabel of het toestel, en is een optioneel accessoire voor alle modellen.

- Er verschijnen verkeerswaarschuwingen op de kaart wanneer er sprake is van verkeersproblemen op uw route of in uw gebied.
- U kunt verkeersinformatie ontvangen via een verkeersinformatie-ontvanger of met een abonnement via Smartphone Link (Garmin Live Services).
- Het toestel moet zijn verbonden met Smartphone Link met een actief verkeersabonnement om zo verkeersinformatie via Smartphone Link te ontvangen.
- Het toestel moet zijn aangesloten op de voertuigvoeding om verkeersinformatie te kunnen ontvangen via een verkeersinformatie-ontvanger.
- Om verkeersinformatie te ontvangen, moeten de aangesloten verkeersinformatie-ontvanger en het toestel zich in het gegevensbereik van een station bevinden dat verkeersinformatie uitzendt.
- U hoeft het abonnement dat bij uw toestel of verkeersinformatie-ontvanger werd geleverd, niet te activeren.
- Als uw toestel gebruikmaakt van een externe antenne voor verkeersinformatie, dient u deze externe antenne altijd aangesloten te laten voor de beste ontvangst.

## **Verkeerinformatie ontvangen met behulp van een verkeersinformatie-ontvanger**

### *KENNISGEVING*

Door verwarmde (gemetalliseerde) ruiten kunnen de prestaties van de verkeersinformatie-ontvanger afnemen.

Voordat u verkeersinformatie kunt ontvangen met een verkeersinformatie-ontvanger, moet u beschikken over een voedingskabel met antenne voor verkeersinformatie. Als uw model inclusief levenslange verkeersinformatie is, moet u de voedingskabel voor het voertuig gebruiken die bij uw toestel is geleverd. Als uw model geen verkeersinformatie kan ontvangen, moet u een verkeersinformatie-ontvanger van Garmin aanschaffen. Ga naar www.garmin.com/traffic voor meer informatie.

Uw toestel kan verkeersinformatiesignalen ontvangen van een station dat verkeersinformatie uitzendt.

**OPMERKING:** In sommige regio's kan verkeersinformatie worden ontvangen van FM-radiostations met HD Radio™ technologie.

**1** Sluit de voedingskabel met antenne voor verkeersinformatie op een externe voedingsbron aan.

**2** Sluit de voedingskabel met antenne voor verkeersinformatie op het toestel aan.

Wanneer u zich binnen een dekkingsgebied voor verkeersinformatie bevindt, wordt de verkeersinformatie op het toestel weergegeven.

## **Verkeersinformatie ontvangen met behulp van Smartphone Link**

De Verkeerscameraservice biedt real-time verkeersinformatie.

- **1** Download Smartphone Link naar uw compatibele telefoon (Smartphone Link downloaden).
- **2** Neem een abonnement op de Verkeerscameraservice Een abonnement nemen op Garmin Live Services).
- **3** Sluit het toestel aan op de telefoon waarop Smartphone Link wordt uitgevoerd (Verbinding maken met Smartphone Link).

## **Informatie over verkeersabonnementen**

U kunt extra abonnementen aanschaffen of een abonnement vernieuwen wanneer het verloopt. Ga naar http://www.garmin.com/traffic.

### **Abonnement activeren**

U hoeft het abonnement dat bij uw FM-verkeersinformatieontvanger werd geleverd, niet te activeren. Het abonnement wordt automatisch geactiveerd nadat uw toestel satellietsignalen heeft ontvangen en ook verkeersinformatiesignalen ontvangt van de provider van de betaalservice.

### **Verkeersabonnementen weergeven**

Selecteer **Instellingen** > **Verkeersinfo** > **Abonnementen**.

### **Een abonnement toevoegen**

U kunt abonnementen voor verkeersinformatie in andere regio's of landen aanschaffen.

- **1** Selecteer in het hoofdmenu **Verkeersinfo**.
- **2** Selecteer **Abonnementen** > .
- **3** Noteer de toestel-id van de FM-ontvanger voor verkeersinformatie.
- **4** Ga naar www.garmin.com/fmtraffic om een abonnement af te sluiten en een code van 25 tekens op te halen.

De verkeersabonnementcode kan niet opnieuw worden gebruikt. Elke keer dat u de service wilt verlengen, hebt u een nieuwe code nodig. Indien u meerdere FMverkeersinformatie-ontvangers hebt, hebt u voor elke ontvanger een nieuwe code nodig.

- **5** Selecteer **Volgende** op uw toestel.
- **6** Voer de code in.
- **7** Selecteer **OK**.

## **Verkeersinformatie inschakelen**

U kunt verkeersinformatie in- of uitschakelen.

- **1** Selecteer **Instellingen** > **Verkeersinfo**.
- **2** Schakel het selectievakje **Verkeersinfo** in.

## **Voertuig- en bestuurderslogs**

## **IFTA-registratie**

**OPMERKING:** Deze functie is niet in alle regio's beschikbaar. U kunt gegevens vastleggen die u nodig hebt voor de IFTAdocumentatie (International Fuel Tax Agreement), zoals informatie over de brandstof die u hebt aangeschaft en het aantal kilometers dat u hebt afgelegd.

U kunt een IFTA-logbestand alleen gebruiken als het toestel in de modus Vrachtwagen staat.

## **Brandstofgegevens invoeren**

- **1** Selecteer **Apps** > **IFTA-logging** > **Bij de pomp**.
- **2** Voer de brandstofprijs per liter in.
- **3** Selecteer het veld **Verbruikte brandstof**.
- **4** Voer de hoeveelheid brandstof in die u hebt aangeschaft.
- **5** Selecteer indien nodig een optie:
	- Als u de hoeveelheid in liters wilt vastleggen, selecteert u **Gallon** > **Liter** > **Sla op**.
	- Als u de hoeveelheid in gallons wilt vastleggen, selecteert u **Liter** > **Gallon** > **Sla op**.
- **6** Schakel, indien nodig, het selectievakje **Incl. belastingen** in.
- **7** Selecteer het tankstation waar u hebt getankt.

## **Brandstoflogbestanden bewerken**

- **1** Selecteer **Apps** > **IFTA-logging** > **Brandstoflogbestanden**.
- **2** Selecteer, indien nodig, een vrachtwagen.
- **3** Selecteer, indien nodig, een kwartaal.
- **4** Selecteer een logbestand.
- **5** Selecteer een optie:
	- Selecteer een veld als u de gegevens wilt wijzigen.
	- **Selecteer <b>o** > Ja als u het logbestand wilt verwijderen.

## **Overzicht van een rechtsgebied weergeven en exporteren**

Het overzicht van het rechtsgebied bevat gegevens over ieder land waarin uw voertuig in een bepaald kwartaal is geweest. Het overzicht van het rechtsgebied is niet overal beschikbaar.

- **1** Selecteer **Apps** > **IFTA-logging** > **Overzicht rechtsgebied**.
- **2** Selecteer, indien nodig, een vrachtwagen.
- **3** Selecteer, indien nodig, een kwartaal.
- **4** Selecteer > **Exporteer** > **OK** om een overzicht van een rechtsgebied te exporteren.

Het overzicht wordt als CSV-bestand geëxporteerd en in de map Reports in het toestelgeheugen of op de geheugenkaart opgeslagen.

## **Reisrapporten bewerken en exporteren**

- **1** Selecteer vanuit het hoofdmenu **Apps** > **IFTA-logging** > **Reisrapporten**.
- **2** Selecteer, indien nodig, een vrachtwagen.
- **3** Selecteer, indien nodig, een kwartaal.
- **4** Selecteer een rapport.
- **5** Selecteer een optie:
	- Selecteer  $\equiv$  > Wis en schakel het selectievakje in om een rapport te verwijderen.
	- Selecteer > **Combineren** en schakel de selectievakjes in om rapporten te combineren.
	- Selecteer > **Exporteer** > **OK**. Het rapport wordt als CSV-bestand geëxporteerd en in de map **Reports** in het toestelgeheugen of op de geheugenkaart opgeslagen.

## **Geëxporteerde overzichten van rechtsgebieden en reisrapporten weergeven**

## *KENNISGEVING*

Als u niet weet waar een bestand voor dient, verwijder het dan niet. Het geheugen van het toestel bevat belangrijke systeembestanden die niet mogen worden verwijderd.

- **1** Verbind het toestel met uw computer.
- **2** Open het Garmin station of -volume en open de map **Reports**.
- **3** Open de map **IFTA**.

**4** Open het CSV-bestand.

## **Diensturen**

### *KENNISGEVING*

Dit toestel is weliswaar geschikt om informatie over diensturen bij te houden, maar het is GEEN goedgekeurde vervanging voor een registratie op papier, zoals vereist door de Federal Motor Carrier Safety Administration. Bestuurders dienen zich te houden aan alle landelijke en internationale regels voor een diensturenregistratie op papier.

**OPMERKING:** Deze functie is niet in alle regio's beschikbaar.

Voordat u de optie Diensturen kunt gebruiken, moet de modus Vrachtwagen zijn geactiveerd en moet u een bestuurderprofiel maken (Bestuurders toevoegen).

U kunt de optie Diensturen gebruiken om het aantal uren vast te leggen dat u hebt gewerkt. Zo kunt u ervoor zorgen dat u de veiligheidsrichtlijnen naleeft.

## **Uw dienststatus vastleggen**

- **1** Selecteer **Apps** > **Diensturen**.
- **2** Selecteer een bestuurder.
- **3** Selecteer **Dienststatus**.
- **4** Selecteer een optie:
	- Selecteer **Geen dienst** om de tijd vast te leggen waarop u niet aan het werk bent.
	- Selecteer **Rusttijd** om uw rusttijd in de slaapcabine vast te leggen.
	- Selecteer **Rijdend** om de tijd vast te leggen waarop u als chauffeur aan het werk bent.
	- Selecteer **In dienst** om de tijd vast te leggen waarop u wel aan het werk bent, maar niet als chauffeur achter het stuur.
	- Selecteer **Bijrijder** om de tijd te registreren dat een tweede chauffeur op de bijrijdersplaats aanwezig is, maar geen dienst heeft.

**OPMERKING:** Een chauffeur kan de status Bijrijder hebben gedurende maximaal twee uur direct voor of direct na acht aaneengesloten uren in de slaapcabine.

**5** Selecteer **Sla op**.

### **Over bestuurders**

Als u binnen een periode van 24 uur voor meerdere vervoerders werkt, moet u voor iedere vervoerder afzonderlijk de gegevens vastleggen.

Voor het vastleggen moet u de tijdzone van het vertrekpunt gebruiken, ook als u tijdens de rit andere tijdzones betreedt.

### *Bestuurders toevoegen*

- **1** Selecteer **Apps** > **Diensturen**.
- $2$  Selecteer  $\div$
- **3** Volg de instructies op het scherm.

#### *Bestuurdergegevens beheren*

- **1** Selecteer **Apps** > **Diensturen**.
- **2** Selecteer een bestuurder.
- **3** Selecteer **Bestuurder**.
- **4** Selecteer een optie:
	- Als u de informatie wilt bewerken, selecteert u een veld.
	- Als u de bestuurder wilt verwijderen, selecteert u $\equiv$  > **Bestuurder verwijderen** > **Ja**.

### **Logboeken gebruiken**

- **1** Selecteer **Apps** > **Diensturen**.
- **2** Selecteer een bestuurder.
- **3** Selecteer **Logbestand weergeven**.
- **4** Selecteer een optie:
	- Als u een andere datum wilt weergeven, selecteert u de datum boven aan het scherm.
	- Als u statusdetails wilt weergeven, selecteert u het veld naast een statusbalk.
	- Als u wijzigingen wilt aanbrengen, selecteert u het raster en vervolgens een veld.
	- Als u informatie over overtredingen wilt weergeven, selecteert u.

#### **Ladingen toevoegen**

- **1** Selecteer **Apps** > **Diensturen**.
- **2** Selecteer een bestuurder.
- **3** Selecteer **Ladingen beheren** >  $\blacktriangleright$
- **4** Voer de referentiegegevens in en selecteer **OK**. **TIP:** Het referentienummer is het nummer van het vervoersdocument of de naam van het bedrijf en de groep die u vervoert.
- **5** Selecteer, indien nodig, **Begindag**.
- **6** Selecteer, indien nodig, **Einddag**.
- **7** Selecteer **Sla op**.

#### *Ladingen beheren*

**OPMERKING:** Deze functie is niet in alle regio's beschikbaar.

- **1** Selecteer **Apps** > **Diensturen**.
- **2** Selecteer een bestuurder.
- **3** Selecteer **Ladingen beheren**.
- **4** Selecteer een lading.
- **5** Selecteer een optie:
	- Als u de ladingsgegevens wilt bewerken, selecteert u een veld.
	- Als u de ladingen wilt verwijderen, selecteert u $\equiv$  > **Lading verwijderen** > **OK**.

#### **Ritlogs weergeven**

- **1** Selecteer **Apps** > **Diensturen**.
- **2** Selecteer een bestuurder.
- **3** Selecteer **Logbestand exporteren**.
- **4** Voer, indien nodig, uw trekkernummer, de identificatiecode van de trekker en het nummer van de trailer in.
- **5** Selecteer, indien nodig, het logbestand dat u wilt exporteren.
- **6** Selecteer, indien nodig, de locatie waar u het logbestand naartoe wilt exporteren.

Het logbestand wordt als CSV-bestand geëxporteerd en in de map Reports in het toestelgeheugen opgeslagen.

#### *Geëxporteerde ritlogs weergeven*

#### *KENNISGEVING*

Als u niet weet waar een bestand voor dient, verwijder het dan niet. Het geheugen van het toestel bevat belangrijke systeembestanden die niet mogen worden verwijderd.

- **1** Verbind het toestel met uw computer (Het toestel aansluiten op uw computer).
- **2** Selecteer een optie:
	- Als u de logbestanden wilt weergeven die op het toestel zijn opgeslagen, opent u het station/volume met de naam Garmin en opent u de map **Reports**.
	- Als u de logbestanden wilt weergeven die op de geheugenkaart zijn opgeslagen, opent u het station/ volume van de geheugenkaart en vervolgens de map **Garmin**.
- **3** Open de map **HOSExports**.

**4** Open het CSV-bestand.

## **Servicegeschiedenis loggen**

U kunt de datum en kilometerstand vastleggen wanneer uw voertuig service of onderhoud krijgt. Het toestel biedt diverse servicecategorieën en u kunt ook eigen categorieën toevoegen (Servicecategorieën toevoegen).

- **1** Selecteer **Apps** > **Servicegeschiedenis**.
- **2** Selecteer een servicecategorie.
- **3** Selecteer **Voeg record toe**.
- **4** Voer de kilometerstand in en selecteer **Volgende**.
- **5** Voer een opmerking in (optioneel).
- **6** Selecteer **OK**.

#### **Servicecategorieën toevoegen**

- **1** Selecteer **Apps** > **Servicegeschiedenis**.
- 2 Selecteer  $\equiv$  > Voeg categorie toe.
- **3** Voer een naam voor de categorie in en selecteer **OK**.

#### **Servicecategorieën verwijderen**

Als u een servicecategorie verwijdert, worden alle servicerecords in deze categorie ook verwijderd.

- **1** Selecteer **Apps** > **Servicegeschiedenis**.
- **2** Selecteer > **Wis categorieën**.
- **3** Selecteer de servicecategorieën die u wilt verwijderen.
- **4** Selecteer **Wis**.

#### **Namen van servicecategorieën wijzigen**

- **1** Selecteer **Apps** > **Servicegeschiedenis**.
- **2** Selecteer de categorie waarvan u de naam wilt wijzigen.
- **3** Selecteer > **Wijzig categorienaam**.
- **4** Voer een naam in en selecteer **OK**.

#### **Servicerecords verwijderen**

- **1** Selecteer **Apps** > **Servicegeschiedenis**.
- **2** Selecteer een servicecategorie.
- **3** Selecteer  $\equiv$  > Wis records.
- **4** Selecteer de te verwijderen servicerecords.
- **5** Selecteer **Wis**.

#### **Een servicerecord bewerken**

U kunt de opmerking, de tellerstand en de datum van een servicerecord wijzigen.

- **1** Selecteer **Apps** > **Servicegeschiedenis**.
- **2** Selecteer een categorie.
- **3** Selecteer een veld.
- **4** Voer de nieuwe informatie in en selecteer **OK**.

## **Handsfree bellen**

**OPMERKING:** Hoewel de meeste telefoons worden ondersteund, is er geen garantie dat een bepaalde telefoon kan worden gebruikt. Mogelijk zijn niet alle functies beschikbaar voor uw telefoon.

Via draadloze Bluetooth technologie kunt u het toestel als handsfree-toestel aansluiten op uw mobiele telefoon. Vervolgens kunt u met uw toestel bellen en gebeld worden.

## **Uw telefoon koppelen**

- **1** Plaats uw telefoon en dēzl toestel binnen 10 m (33 ft.) van elkaar.
- **2** Schakel op uw telefoon draadloze Bluetooth technologie in en stel de telefoon in op waarneembaar.
- **3** Selecteer op uw dēzl toestel **Instellingen** > **Bluetooth**.
- **4** Volg de instructies op het scherm van uw telefoon en uw dēzl toestel.

## **Draadloze Bluetooth technologie inschakelen**

- **1** Selecteer **Instellingen** > **Bluetooth**.
- **2** Selecteer **Bluetooth**.

### **Tips na het koppelen van de toestellen**

- Nadat de toestellen eenmaal zijn gekoppeld, kunnen ze automatisch verbinding maken zodra u ze inschakelt.
- Wanneer uw telefoon is verbonden met uw toestel, kunt u spraakoproepen ontvangen.
- Wanneer u het toestel inschakelt, probeert het toestel een koppeling tot stand te brengen met de laatste telefoon waaraan het was gekoppeld.
- Mogelijk dient u uw telefoon zodanig in te stellen dat deze automatisch koppelt met het toestel wanneer het toestel wordt ingeschakeld.

### **Verbinding met een Bluetooth toestel verbreken**

U kunt tijdelijk de verbinding met een Bluetooth toestel verbreken zonder het toestel te verwijderen uit de lijst met gekoppelde toestellen. Het Bluetooth toestel kan dan in de toekomst nog steeds automatisch verbinding maken met uw dēzl toestel.

- **1** Selecteer **Instellingen** > **Bluetooth**.
- **2** Selecteer het toestel waarmee u de verbinding wilt verbreken.
- **3** Schakel het selectievakje voor het toestel uit.

#### **Een gekoppelde telefoon verwijderen**

U kunt een gekoppelde telefoon verwijderen zodat de telefoon niet langer automatisch verbinding kan maken met uw toestel.

- **1** Selecteer **Instellingen** > **Bluetooth**.
- **2** Selecteer de telefoon en selecteer vervolgens **Toestel ontkoppelen**.

## **Telefoneren**

#### **Een nummer kiezen**

- **1** Selecteer **Apps** > **Telefoon** > **Kies**.
- **2** Voer het nummer in.
- **3** Selecteer **Kies**.

### **Een contactpersoon in uw telefoonboek bellen**

Telkens wanneer u de telefoon op het toestel aansluit, wordt het telefoonboek naar het toestel overgezet. Het kan enkele minuten duren voordat het telefoonboek beschikbaar is. Sommige telefoons ondersteunen deze functie niet.

- **1** Selecteer **Apps** > **Telefoon** > **Telefoonboek**.
- **2** Selecteer een contactpersoon.
- **3** Selecteer **Oproep**.

#### **Een locatie bellen**

- **1** Selecteer **Apps** > **Telefoon** > **Blader door categorieën**.
- **2** Selecteer een nuttig punt.
- **3** Selecteer **Oproep**.

## **Een oproep ontvangen**

Selecteer **Beantwoord** of **Negeer** als u een oproep ontvangt.

## **De oproepinfo gebruiken**

Telkens wanneer u de telefoon met het toestel verbindt, wordt uw oproepinfo van de telefoon naar het toestel overgezet. Het kan enkele minuten duren voordat de oproepinfo beschikbaar is. Sommige telefoons ondersteunen deze functie niet.

- **1** Selecteer **Apps** > **Telefoon** > **Oproepinfo**.
- **2** Selecteer een categorie.
- De lijst met oproepen wordt weergegeven en de meest recente oproepen staan boven aan de lijst.
- **3** Selecteer een oproep.

## **De gespreksopties gebruiken**

Tijdens een gesprek kunt u de gespreksopties selecteren op de kaart.

• Als u het geluid wilt overzetten naar de telefoon, selecteer dan  $\mathbf{\mathbf{\mathcal{J}}}\mathbf{.}$ 

**TIP:** Gebruik deze functie als u het toestel wilt uitschakelen terwijl u het telefoongesprek voortzet of als u behoefte hebt aan privacy.

- Als u het kiesvenster wilt gebruiken, selecteer dan ... **TIP:** U kunt deze functie gebruiken zodat u automatische systemen kunt gebruiken, zoals voicemail.
- Als u de microfoon wilt dempen, selecteer dan  $\ddot{\bullet}$ .
- Als u het gesprek wilt beëindigen, selecteer dan  $\rightarrow$ .

## **Een telefoonnummer thuis opslaan**

**TIP:** Nadat u een telefoonnummer thuis hebt opgeslagen, kunt u het nummer wijzigen via de optie "Thuis" in uw lijst met opgeslagen locaties (Een opgeslagen locatie bewerken).

- **1** Selecteer **Apps** > **Telefoon** > > **Stel telefoonnr. thuis in**.
- **2** Voer uw telefoonnummer in.
- **3** Selecteer **OK**.

### **Naar huis bellen**

U kunt uw telefoonnummer thuis alleen bellen nadat u het telefoonnummer van uw thuislocatie hebt opgegeven.

Selecteer **Apps** > **Telefoon** > **Bel thuis**.

## **De apps gebruiken**

## **Help gebruiken**

Selecteer **Apps** > **Help** om informatie over het toestel weer te geven.

#### **Help-onderwerpen zoeken**

Selecteer **Apps** > Help > Q.

## **Smartphone Link**

Smartphone Link is een telefoontoepassing waarmee u locatiegegevens kunt synchroniseren met uw telefoon en toegang kunt krijgen tot live-informatie via de dataverbinding van uw telefoon. Uw toestel brengt gegevens vanaf Smartphone Link over met behulp van draadloze Bluetooth technologie. Liveinformatie is beschikbaar via gratis en betaalde abonnementen van Garmin Live Services (Garmin Live Services).

Opgeslagen locaties en recent gevonden locaties worden met uw telefoon gesynchroniseerd telkens wanneer uw toestel verbinding maakt met Smartphone Link.

### **Smartphone Link downloaden**

Smartphone Link is voor een aantal smartphones beschikbaar. Ga naar www.garmin.com/smartphonelink of ga naar de appstore op uw telefoon voor informatie over compatibiliteit en beschikbaarheid.

Download Smartphone Link in de app-store op uw ondersteunde telefoon.

Raadpleeg de handleiding bij uw telefoon voor informatie over het downloaden en installeren van toepassingen.

## **Verbinding maken met Smartphone Link**

Voordat u verbinding kunt maken met Smartphone Link, moet u de toepassing Smartphone Link downloaden en op uw telefoon installeren.

- **1** Start Smartphone Link op uw telefoon.
- **2** Selecteer op uw toestel **Instellingen** > **Bluetooth**.
- **3** Schakel het selectievakje **Bluetooth** in.
- **4** Schakel op uw telefoon draadloze Bluetooth technologie in en scan naar in de buurt aanwezige Bluetooth toestellen. Raadpleeg de gebruikershandleiding van uw telefoon voor meer informatie.
- **5** Selecteer op uw telefoon uw toestel in de lijst met in de buurt aanwezige toestellen.
- **6** Volg de instructies op het scherm van uw telefoon en van uw toestel om het koppelingsverzoek te bevestigen. verschijnt op de statusbalk van uw toestel wanneer er verbinding is met Smartphone Link.

#### **Een locatie van uw telefoon naar uw toestel verzenden**

Smartphone Link is als navigatietoepassing op uw telefoon geregistreerd.

- **1** Selecteer op uw telefoon de knop om de navigatie naar een locatie te starten (zie de handleiding bij uw telefoon voor meer informatie).
- **2** Selecteer in het toepassingsmenu **Smartphone Link**.

De volgende keer dat u uw toestel met uw telefoon verbindt, wordt de locatie overgebracht naar de recent gevonden items op uw toestel.

### **Oproepen uitschakelen terwijl u verbonden bent met Smartphone Link**

Wanneer het toestel is verbonden met de telefoon en Garmin Live Services ontvangt, kunt u handsfree bellen uitschakelen.

- **1** Selecteer **Instellingen** > **Bluetooth**.
- **2** Selecteer uw telefoon.
- **3** Schakel het selectievakje **Telefoongesprekken** uit.

## **Garmin Live Services**

Voordat u Garmin Live Services kunt gebruiken, moet uw toestel verbonden zijn met een ondersteunde telefoon waarop Smartphone Link wordt uitgevoerd (Verbinding maken met Smartphone Link).

Door verbinding te maken met Smartphone Link krijgt u toegang tot Garmin Live Services. Garmin Live Services biedt gratis en betaalde abonnementen waarmee u live-gegevens op uw toestel kunt weergeven, zoals verkeersomstandigheden en weersinformatie.

Sommige services, zoals Weer, zijn als aparte apps op uw toestel beschikbaar. Andere services, zoals Verkeer, bieden een uitbreiding op bestaande navigatiefuncties op uw toestel. Bij functies die toegang tot Garmin Live Services vereisen, wordt het Smartphone Link-symbool weergegeven en deze functies verschijnen alleen als het toestel is verbonden met Smartphone Link.

## **Een abonnement nemen op Garmin Live Services**

Voordat u zich kunt abonneren op Garmin Live Services, moet u de app Smartphone Link op uw telefoon installeren.

- **1** Start de app Smartphone Link op uw telefoon (Verbinding maken met Smartphone Link).
- **2** Selecteer **Mijn account**.
- Er wordt een lijst met services en abonnementsprijzen weergegeven.
- **3** Selecteer een service.
- **4** Selecteer de prijs.
- **5** Selecteer **Abonneer**.
- **6** Volg de instructies op het scherm.

#### **Over verkeerscamera's**

Verkeerscamera's geven livebeelden van verkeersomstandigheden op belangrijke snelwegen en kruispunten. U kunt camera's opslaan die u regelmatig wilt raadplegen.

#### *Een verkeerscamera opslaan*

Voordat u deze functie kunt gebruiken, moet u een abonnement nemen op de photoLive service, en uw toestel moet zijn verbonden met een ondersteunde smartphone waarop Smartphone Link wordt uitgevoerd (Smartphone Link).

Deze functie is niet in alle regio's beschikbaar.

- **1** Selecteer **Apps** > **photoLive**.
- **2** Selecteer **Tik om toe te voegen**.
- **3** Selecteer een weg.
- **4** Selecteer een kruispunt.
- **5** Selecteer **Sla op**.

#### *Een verkeerscamera weergeven*

Voordat u beelden van een verkeerscamera kunt weergeven, moet u de desbetreffende camera opslaan (Een verkeerscamera opslaan).

- **1** Selecteer **Apps** > **photoLive**.
- **2** Selecteer een camera.

## **Over ecoRoute**

In bepaalde gebieden dient u voordat u ecoRoute™ functies kunt gebruiken, eerst een ontgrendelingscode of een ecoRoute HD accessoire aan te schaffen. Ga naar www.garmin.com/ecoroute voor meer informatie.

**OPMERKING:** De functie ecoRoute is alleen beschikbaar als het toestel is ingesteld op de modus Auto.

Met ecoRoute kunt u het brandstofverbruik en de brandstofkosten uitrekenen om een bepaalde bestemming te bereiken, en beschikt u over hulpmiddelen om het brandstofverbruik te verlagen.

De gegevens die worden verkregen met ecoRoute zijn alleen een schatting. De gegevens zijn niet daadwerkelijk afkomstig van uw voertuig, tenzij u gebruikmaakt van het ecoRoute HD accessoire.

Als u nauwkeurigere brandstofrapporten wilt voor een bepaald voertuig en de rijgewoonten, kalibreert u het brandstofverbruik (Het brandstofverbruik kalibreren).

### **ecoRoute HD-accessoire**

Als het toestel is verbonden met het ecoRoute HD-accessoire, kan het real-time voertuiginformatie ontvangen, zoals foutberichten, het toerental en het accuvoltage. Het toestel bevat voertuiggegevens die tijdens het berekenen van de ecoRoute gegevens door het ecoRoute HD-accessoire zijn gelezen.

Het ecoRoute HD-accessoire is alleen compatibel met toestellen die beschikken over draadloze Bluetooth technologie.

Ga naar www.garmin.com/ecoRoute.

### **Het voertuigprofiel instellen**

Wanneer u de ecoRoute functies voor de eerste keer gaat gebruiken, moet u de voertuiggegevens invoeren.

- **1** Selecteer **Apps** > **ecoRoute™**.
- **2** Volg de instructies op het scherm.

### **De brandstofprijs wijzigen**

**1** Selecteer **Apps** > **ecoRoute™** > **Bij de pomp**.

- **2** Voer de actuele brandstofprijs in en selecteer **Volgende**.
- **3** Selecteer **Ja**.

## **Het brandstofverbruik kalibreren**

U kunt het brandstofverbruik kalibreren om nauwkeuriger brandstofrapporten voor uw specifieke voertuig en rijgewoonten te ontvangen. Kalibreer het brandstofverbruik wanneer u uw tank hebt gevuld.

#### **1** Selecteer **Apps** > **ecoRoute™** > **Bij de pomp**.

- **2** Voer de actuele brandstofprijs in.
- **3** Voer de hoeveelheid brandstof in die is verbruikt sinds u de laatste keer de tank helemaal had gevuld.
- **4** Voer de afstand in die u hebt afgelegd sinds u de tank de laatste keer helemaal had gevuld.
- **5** Selecteer **Volgende**.
	- Het toestel berekent uw gemiddelde brandstofverbruik.
- **6** Selecteer **Sla op**.

### **ecoChallenge**

Met behulp van ecoChallenge kunt u uw rijgedrag beoordelen en uw brandstofverbruik mogelijk verminderen. Hoe hoger uw ecoChallenge-scores, hoe meer brandstof u bespaart. Met ecoChallenge worden gegevens verzameld en wordt een score berekend als uw voertuig in beweging is en de verplaatsingsmodus Auto wordt gebruikt.

#### *Uw ecoChallenge-scores bekijken* Selecteer **Apps** > **ecoRoute™** > **ecoChallenge**.

#### *Over de ecoChallenge-score*

**Remmen**: Geeft het gemiddelde voor zacht en geleidelijk remmen weer. U verliest punten wanneer u te hard remt.

- **Snelheid**: Geeft uw score voor rijden met de optimale snelheid voor brandstofbesparing.
- **Totaal**: Geeft het gemiddelde van de snelheids-, acceleratie- en remscore weer.
- **Versnellen**: Geeft het gemiddelde voor rustig en geleidelijk optrekken weer. U verliest punten wanneer u te snel optrekt.

#### *De ecoChallenge-scores resetten*

- **1** Selecteer **Apps** > **ecoRoute™** > **ecoChallenge**.
- $2$  Selecteer  $\equiv$  > Herstel.

### **Het brandstofverbruik weergeven**

- **1** Selecteer **Apps** > **ecoRoute™** > **Brandstofverbruik**.
- **2** Selecteer een deel van de grafiek om in te zoomen.

### **Afstandsrapporten**

Het afstandsrapport biedt gegevens over de afstand, de tijd, het gemiddelde brandstofverbruik en de brandstofkosten van de route naar een bestemming.

Voor elke route die u rijdt, wordt een afstandsrapport gemaakt. Als u een route beëindigt op uw toestel, wordt een afstandsrapport gemaakt voor de afstand die u hebt afgelegd.

### *Een afstandsrapport bekijken*

U kunt opgeslagen afstandsrapporten op het toestel bekijken.

**TIP:** U kunt het toestel aansluiten op uw computer en afstandsrapporten openen in de map Rapporten op het toestel.

- **1** Selecteer **Apps** > **ecoRoute™** > **Afstandsrapport**.
- **2** Selecteer een rapport.

## **ecoRoute informatie herstellen**

- **1** Selecteer **Apps** > **ecoRoute™** > **Voertuigprofiel**.
- **2** Selecteer **Herstel**.

#### **Rijtips**

- Rijd de maximumsnelheid. Voor de meeste voertuigen geldt dat een snelheid tussen de 70 en 100 km/h een optimaal brandstofverbruik oplevert.
- Houd een constante snelheid aan.
- Pas uw snelheid geleidelijk en consistent aan.
- Vermijd stilstaand verkeer en de spits.
- Laat uw voet niet op het rempedaal rusten.
- Gebruik de cruise control.
- Zet uw auto uit in plaats van deze stationair te laten draaien bij korte stops.
- Combineer korte ritten in één langere rit met meerdere stops.
- Schakel de airconditioning uit en open de ramen, tenzij u met hoge snelheid over de snelweg rijdt.
- Draai de tankdop goed aan.
- Parkeer uw auto in de schaduw of in de garage.
- Verwijder overtollig gewicht uit de auto. Verwijder overbodige voorwerpen uit uw voertuig.
- Laad geen voorwerpen op het dak. Verwijder imperialen en verwijderbare rekken wanneer u deze niet gebruikt.
- Zorg ervoor dat u de aanbevolen bandenspanning behoudt. Controleer de bandenspanning regelmatig en voor langere ritten.
- Zorg ervoor dat uw voertuig altijd goed is afgesteld en houd de door de voertuigfabrikant aanbevolen hoeveelheid periodieke onderhoudscontroles aan.
- Ververs de olie en vervang uw olie- en luchtfilters regelmatig.
- Gebruik de brandstofsoort met het laagst aanbevolen octaangehalte. Gebruik biobrandstoffen waar mogelijk, zoals E85 en biodiesel.

## **myGarmin-berichten weergeven**

Voordat u deze functie kunt gebruiken, moet uw toestel verbonden zijn met een ondersteunde telefoon waarop Smartphone Link wordt uitgevoerd (Verbinding maken met Smartphone Link). Deze functie is niet in alle regio's beschikbaar.

U kunt berichten weergeven die afkomstig zijn van myGarmin, zoals meldingen voor software- en kaartupdates.

**1** Selecteer **Apps** > **myGarmin™**.

Als u ongelezen berichten hebt, wordt het aantal ongelezen berichten op het pictogram myGarmin weergegeven.

**2** Selecteer het onderwerp van een bericht. Het volledige bericht wordt weergegeven.

## **De weersverwachting weergeven**

Voordat u deze functie kunt gebruiken, moet uw toestel verbonden zijn met een ondersteunde telefoon waarop Smartphone Link wordt uitgevoerd (Verbinding maken met Smartphone Link). Deze functie is niet in alle regio's beschikbaar.

- **1** Selecteer **Apps** > **Weer**.
- **2** Selecteer een dag.

De gedetailleerde weersverwachting voor die dag wordt weergegeven.

### **Het weer voor een andere plaats weergeven**

- **1** Selecteer **Apps** > **Weer** > **Huidige locatie**.
- **2** Selecteer een optie:
	- Als u het weer voor een favoriete plaats wilt bekijken, selecteert u de plaats in de lijst.
	- Als u een favoriete plaats wilt toevoegen, selecteert u **Voeg stad toe** en typt u de naam van de plaats.

### **De weerradar weergeven**

Voordat u deze functie kunt gebruiken, moet u de service Geavanceerd weer aanschaffen met behulp van Smartphone Link.

De weerradar is een bewegende weergave met kleurcodes van de huidige weersomstandigheden. Daarnaast wordt er een weerpictogram op de kaart weergegeven. Aan het weerpictogram herkent u de weersomstandigheden in de omgeving, zoals regen, sneeuw en onweersbuien.

- **1** Selecteer **Apps** > **Weer**.
- **2** Selecteer indien nodig een plaats.
- **3** Selecteer  $\equiv$  > Weerradar.

#### **Weerwaarschuwingen weergeven**

Voordat u deze functie kunt gebruiken, moet u de service Geavanceerd weer aanschaffen met behulp van Smartphone Link.

Terwijl u met het toestel onderweg bent, kunnen er waarschuwingen over het weer op de kaart worden weergegeven. U kunt ook een kaart met weerwaarschuwingen weergeven voor uw huidige locatie of een geselecteerde plaats.

- **1** Selecteer **Apps** > **Weer**.
- **2** Selecteer indien nodig een plaats.
- **3** Selecteer > **Weerwaarschuwingen**.

#### **De omstandigheden op de weg controleren**

Voordat u deze functie kunt gebruiken, moet u de service Geavanceerd weer aanschaffen met Smartphone Link.

- **1** Selecteer **Apps** > **Weer**.
- **2** Selecteer indien nodig een plaats.
- $3$  Selecteer  $\equiv$  > Wegomstandigheden.

## **Recente routes en bestemmingen weergeven**

Voordat u deze functie kunt gebruiken, moet u de functie voor reisgeschiedenis inschakelen (Toestel- en privacyinstellingen). U kunt uw voorgaande routes en plaatsen waar u bent gestopt op de kaart bekijken.

Selecteer **Apps** > **Waar ik was**.

## **Het toestel aanpassen**

## **Kaart- en voertuiginstellingen**

Selecteer **Instellingen** > **Kaart en voertuig**.

- **Voertuig**: Hiermee kiest u een pictogram voor het aangeven van uw positie op de kaart. Ga naar www.garmingarage.com voor meer pictogrammen.
- **Autokaartweergave**: Hiermee stelt u het perspectief van de kaart in.
- **Kaartdetail**: Hiermee stelt u het detailniveau van de kaart in. Als er meer details worden weergegeven, wordt de kaart mogelijk langzamer opnieuw getekend.
- **Kaartthema**: Hiermee kunt u de kleuren van de kaartgegevens wijzigen.
- **Kaartfuncties**: Hiermee selecteert u de snelkoppelingen die in het menu met kaartfuncties worden weergegeven.
- **Kaartlagen**: Hiermee stelt u de gegevens in die op de kaartpagina worden weergegeven (De kaartlagen aanpassen).
- **Mijn Kaarten**: Hiermee stelt u in welke geïnstalleerde kaarten het toestel gebruikt.

### **Kaarten inschakelen**

U kunt kaartproducten inschakelen die op het toestel zijn geïnstalleerd.

**TIP:** Ga voor het aanschaffen van andere kaartproducten naar http://buy.garmin.com.

**1** Selecteer **Instellingen** > **Kaart en voertuig** > **Mijn Kaarten**.

**2** Selecteer een kaart.

## **Navigatie-instellingen**

Als u de pagina met navigatie-instellingen wilt openen, selecteert u vanuit het hoofdmenu **Instellingen** > **Navigatie**.

- **Berekenmodus**: Hiermee stelt u de methode voor routeberekening in.
- **Te vermijden**: Hiermee stelt u in welke wegonderdelen u op een route wilt vermijden.
- **Aangepast vermijden**: Hiermee kunt u opgeven welke specifieke wegen en gebieden u wilt vermijden.
- **Milieuzones**: Hiermee stelt u uw voorkeuren in voor te vermijden gebieden waarin mileu- of uitstootbeperkingen gelden die van toepassing zijn op uw voertuig.
- **Tolwegen**: Stel voorkeuren in voor het vermijden van tolwegen.
- **Tol en kosten**: Stel voorkeuren in voor het vermijden van tolwegen en tolvignetten.

**OPMERKING:** Deze functie is niet in alle regio's beschikbaar.

- **Beperkte modus**: Hiermee schakelt u alle functies van het navigatiesysteem uit die veel aandacht van de gebruiker vragen en u tijdens het rijden kunnen afleiden.
- **GPS Simulator**: Hiermee stelt u in dat het toestel geen GPSsignalen meer ontvangt, waarmee u de batterij spaart.

#### **Instellingen berekenmodus**

#### Selecteer **Instellingen** > **Navigatie** > **Berekenmodus**.

De routeberekening is gebaseerd op de snelheidsgegevens van een weg en de versnellingsgegevens van een voertuig voor een bepaalde route.

- **Snellere tijd**: Hiermee berekent u routes die sneller worden afgelegd, maar mogelijk langer zijn.
- **Kortere afstand**: Hiermee berekent u routes die korter zijn, maar mogelijk langzamer worden afgelegd.
- **Zuinig rijden**: Hiermee berekent u routes waarvoor minder brandstof nodig is dan voor andere routes.
- **Offroad**: Hiermee berekent u een rechte lijn van uw huidige locatie naar uw bestemming.

#### **Een gesimuleerde locatie instellen**

Als u zich binnenshuis bevindt en het toestel ontvangt geen satellietsignalen, kunt u de GPS gebruiken om een gesimuleerde locatie in te stellen.

- **1** Selecteer **Instellingen** > **Navigatie** > **GPS Simulator**.
- **2** Selecteer **Bekijk kaart** in het hoofdmenu.
- **3** Tik twee keer op de kaart om een gebied te selecteren. Het adres van de locatie wordt onder in het scherm weergegeven.
- **4** Selecteer de beschrijving voor de locatie.
- **5** Selecteer **Stel locatie in**.

## **Bluetooth instellingen**

Selecteer **Instellingen** > **Bluetooth**.

- **Bluetooth**: Hiermee schakelt u draadloze Bluetooth technologie in.
- **Zoek toestellen**: Hiermee zoekt u naar nabije Bluetooth toestellen.
- **Toestelnaam**: Hiermee kunt u een toestelnaam invoeren ter identificatie van uw toestel op andere toestellen met draadloze Bluetooth technologie.

## **Bluetooth uitschakelen**

- **1** Selecteer **Instellingen** > **Bluetooth**.
- **2** Selecteer **Bluetooth**.

## **Scherminstellingen**

Als u de pagina met scherminstellingen wilt openen, selecteert u vanuit het hoofdmenu **Instellingen** > **Scherm**.

- **Kleurmodus**: Hiermee stelt u in of het toestel dag- of nachtkleuren weergeeft. U kunt Auto selecteren om het toestel automatisch te laten overschakelen naar dag- of nachtkleuren op basis van de tijd van de dag.
- **Helderheid**: Hiermee past u de helderheid van de weergave aan.
- **Time-out voor scherm**: Hiermee kunt u opgeven hoe lang het moet duren voordat het toestel in de slaapstand wordt gezet.
- **Schermafdruk**: Hiermee maakt u een opname van het toestelscherm. Schermafbeeldingen worden op het toestel in de map Screenshot opgeslagen.

## **Verkeersinstellingen**

Als u de pagina met verkeersinstellingen wilt openen, selecteert u vanuit het hoofdmenu **Instellingen** > **Verkeersinfo**.

- **Verkeersinfo**: Hiermee wordt verkeersinformatie ingeschakeld.
- **Huidige aanbieder**: Hiermee wordt de verkeersinfoprovider ingesteld voor verkeersinformatie. Met Auto wordt automatisch de beste verkeersinformatie geselecteerd.
- **Abonnementen**: Hiermee worden de huidige verkeersabonnementen vermeld.
- **Optimaliseer route**: Hiermee kunt u selecteren of de optimale alternatieve routes automatisch worden gekozen of dat u deze handmatig kiest (Files op uw route vermijden).
- **Verkeerswaarschuwingen**: Hiermee selecteert u de ernst van de vertraging waarvoor het toestel de verkeerswaarschuwing weergeeft.

## **Instellingen voor eenheden en tijd**

Als u de pagina met instellingen voor eenheden en tijd wilt openen, selecteert u vanuit het hoofdmenu **Instellingen** > **Eenheden en tijd**.

**Huidige tijd**: Hiermee stelt u de tijd van het toestel in.

**Tijdweergave**: Hiermee kunt u een 12-uurs, 24-uurs of UTCtijdweergave selecteren.

**Eenheden**: Hiermee stelt u de eenheid voor afstanden in.

**Positieweergave**: Hiermee stelt u de coördinatennotatie en datum in voor geografische coördinaten.

## **De tijd instellen**

- **1** Selecteer de tijd in het hoofdmenu.
- **2** Selecteer een optie:
	- Selecteer **Automatisch** om de tijd automatisch in te stellen aan de hand van GPS-informatie.
	- Sleep de nummers omhoog of omlaag om de tijd handmatig in te stellen.

## **Taal- en toetsenbordinstellingen**

Als u de pagina met instellingen voor taal en toetsenbord wilt openen, selecteert u vanuit het hoofdmenu **Instellingen** > **Taal en toetsenbord**.

- **Taal voor spraak**: Hiermee stelt u de taal van de gesproken aanwijzingen in.
- **Taal voor tekst**: Hiermee wijzigt u de taal voor alle tekst op het scherm in de geselecteerde taal.

**OPMERKING:** Als u de teksttaal wijzigt, blijft de taal van de kaartgegevens, zoals straatnamen en plaatsen, of door de gebruiker ingevoerde gegevens, ongewijzigd.

**Taal voor toetsenbord**: Hiermee schakelt u andere talen voor het toetsenbord in.

## **Gevarenzonealarminstellingen**

**OPMERKING:** Gevarenzonealarmen worden alleen weergegeven wanneer u eigen nuttige punten (POI's) hebt geladen.

- Selecteer **Instellingen** > **Gevarenzonealarm**.
- **Audio**: Hiermee kunt u het type alarm instellen dat klinkt wanneer u een gevarenzone nadert.
- **Waarschuwingen**: Hiermee stelt u het type gevarenzone in waarvoor een alarm klinkt.

## **Toestel- en privacyinstellingen**

Als u de toestelinstellingen wilt openen, selecteert u **Instellingen** > **Toestel**.

- **Over**: Hiermee geeft u het versienummer van de software, het id-nummer van het toestel en informatie over verschillende andere softwarefuncties weer.
- **EULA's**: Hiermee geeft u de licentieovereenkomsten voor eindgebruikers weer.

**OPMERKING:** U hebt deze gegevens nodig om de systeemsoftware bij te werken of aanvullende kaartgegevens aan te schaffen.

- **Positierapportage**: Hiermee deelt u uw positiegegevens met Garmin om de inhoud te verbeteren.
- **Reisgeschiedenis**: Hiermee kan het toestel informatie registreren voor de functies myTrends, Waar ik ben geweest en Reislog.
- **Wis reisgeschiedenis**: Hiermee wordt uw reisgeschiedenis gewist voor de functies myTrends, Waar ik ben geweest en Reislog.

## **De instellingen herstellen**

U kunt een bepaalde categorie met instellingen of alle instellingen terugzetten naar de fabrieksinstellingen.

- **1** Selecteer **Instellingen**.
- **2** Selecteer indien nodig een instellingencategorie.
- $3$  Selecteer  $\equiv$  > Herstel.

## **Toestelinformatie**

## **Toestelonderhoud**

## *KENNISGEVING*

## Laat uw toestel niet vallen.

Bewaar het toestel niet op een plaats waar het langdurig aan extreme temperaturen kan worden blootgesteld omdat dit onherstelbare schade kan veroorzaken.

Gebruik nooit een hard of scherp object om het aanraakscherm te bedienen omdat het scherm daardoor beschadigd kan raken. Stel het toestel niet bloot aan water.

**De behuizing schoonmaken**

## *KENNISGEVING*

Vermijd chemische schoonmaakmiddelen en oplosmiddelen die de kunststofonderdelen kunnen beschadigen.

**1** Maak de behuizing van het toestel (niet het aanraakscherm) schoon met een doek die is bevochtigd met een mild schoonmaakmiddel.

**2** Veeg het toestel vervolgens droog.

## **Het aanraakscherm schoonmaken**

- **1** Gebruik een zachte, schone, pluisvrije doek.
- **2** Bevochtig de doek zo nodig licht met water.
- **3** Als u een vochtige doek gebruikt, schakel het toestel dan uit en koppel het los van de voeding.
- **4** Veeg het scherm voorzichtig met de doek schoon.

## **Diefstalpreventie**

- Om diefstal te voorkomen raden we u aan het toestel en de bevestiging uit het zicht te verwijderen wanneer u deze niet gebruikt.
- Verwijder de afdruk van de zuignapsteun op de voorruit.
- Bewaar het toestel niet in het handschoenenvak.
- Registreer uw toestel op http://my.garmin.com.

## **Het toestel herstellen**

U kunt het toestel herstellen als het niet meer reageert. Houd de aan-uitknop 12 seconden ingedrukt.

## **Specificaties**

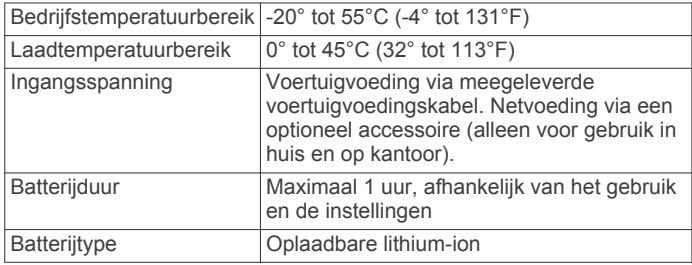

# **Appendix**

## **Ondersteuning en updates**

Garmin Express™ biedt eenvoudige toegang tot deze diensten voor Garmin toestellen. Sommige services zijn mogelijk niet beschikbaar voor uw toestel.

- **Productregistratie**
- Producthandleidingen
- Software-updates
- Kaart- of baanupdates
- Voertuigpictogrammen, stemmen en andere extra's

## **Garmin Express instellen**

- **1** Sluit het toestel met een USB-kabel aan op uw computer.
- **2** Ga naar www.garmin.com/express.
- **3** Volg de instructies op het scherm.

## **nüMaps Guarantee™**

Uw toestel komt mogelijk in aanmerking voor een gratis kaartupdate binnen 90 dagen nadat u voor het eerst satellieten hebt gezocht tijdens het rijden. Ga naar www.garmin.com /numaps voor de voorwaarden.

## **Levenslange abonnementen**

Sommige modellen bevatten levenslange abonnementen voor bepaalde functies. Ga voor meer informatie naar www.garmin.com/lmt.

- **LT**: Dit model is inclusief een levenslang abonnement op verkeersinformatie en een verkeersinformatie-ontvanger.
- **LM**: Dit model is inclusief een nüMaps Lifetime™ abonnement. U krijgt dan elk kwartaal kaartupdates gedurende de nuttige levensduur van uw toestel. Ga naar www.garmin.com/us /maps/numaps\_lifetime voor de voorwaarden.
- **LMT**: Dit model is inclusief een nüMaps Lifetime abonnement, een levenslang abonnement op verkeersinformatie en een verkeersinformatie-ontvanger.
- **LMTHD of LMT-D**: Dit model is inclusief een nüMaps Lifetime abonnement, een levenslang abonnement op digitale verkeersinformatie en een digitale verkeersinformatieontvanger.

## *Levenslange kaartupdates activeren*

**OPMERKING:** Levenslange kaartupdates zijn niet van toepassing op producten die niet beschikken over vooraf geladen kaarten.

**OPMERKING:** Met levenslange kaartupdates kunt u kaartupdates voor één compatibel Garmin product ontvangen als en wanneer dergelijke updates door Garmin beschikbaar worden gesteld totdat de nuttige levensduur van uw product is afgelopen of (als dit zich eerder voordoet) totdat Garmin geen kaartgegevens van de externe leverancier meer ontvangt. Een toelichting op het begrip "nuttige levensduur" en andere belangrijke voorwaarden en bepalingen vindt u op www.garmin.com/numapslifetime.

- **1** Ga naar www.garmin.com/express.
- **2** Volg de instructies op het scherm.

**OPMERKING:** Als u uw toestel registreert, kunt u emailmeldingen ontvangen wanneer er een kaartupdate beschikbaar is.

## **Kaarten en software bijwerken met Garmin Express**

Gebruik Garmin Express software om de nieuwste kaart- en software-updates voor uw toestel te downloaden en installeren. Kaartupdates bevatten de meest recente kaartgegevens zodat uw toestel de routes naar uw bestemmingen accuraat en efficiënt kan blijven berekenen. Garmin Express is beschikbaar voor Windows® en Mac® computers.

**1** Ga op de computer naar www.garmin.com/express.

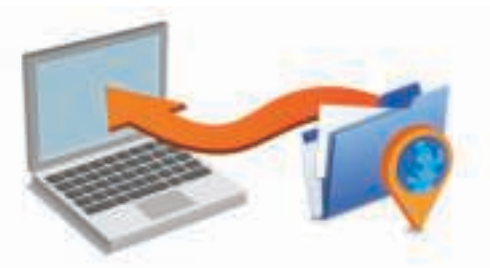

- **2** Selecteer een optie:
	- Als u wilt installeren op een Windows computer, selecteert u **Download voor Windows**.
	- Als u wilt installeren op een Mac computer, selecteert u **Mac-versie**.
- **3** Open het gedownloade bestand en volg de instructies op het scherm om de installatie te voltooien.
- **4** Start Garmin Express.
- **5** Sluit uw Garmin toestel met een USB-kabel aan op de computer.

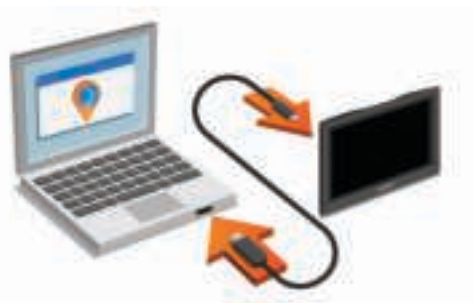

De Garmin Express software detecteert uw toestel.

- **6** Voer een e-mailadres in voor productregistratie (optioneel).
- **7** Klik op **sla toestel op**.
- **8** Klik op **Controleer op updates**. Er wordt een lijst met beschikbare kaart- en software-updates weergegeven.
- **9** Selecteer de updates die u wilt installeren.
- **10**Klik op **Installeer nu**.

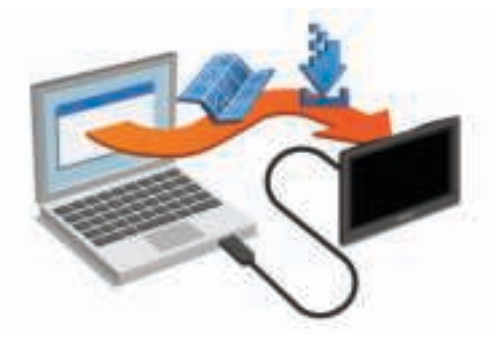

De Garmin Express software downloadt en installeert de updates op uw toestel. Kaartupdates zijn erg groot en dit proces kan veel tijd in beslag nemen met een langzame internetverbinding.

## **Gegevensbeheer**

U kunt bestanden opslaan op uw toestel. In de geheugenuitsparing van het toestel kan een extra geheugenkaart worden geplaatst.

**OPMERKING:** Het toestel is niet compatibel met Windows 95, 98, ME, Windows NT® , en Mac OS 10.3 en ouder.

### **Bestandstypen**

Het toestel biedt ondersteuning voor de volgende bestandstypen.

- Kaarten en GPX-waypointbestanden van myGarmin kaartsoftware, waaronder MapSource® , BaseCamp™ en HomePort™ (Eigen nuttige punten).
- GPI-bestanden met eigen nuttige punten van Garmin POI Loader (POI Loader installeren).

### **Informatie over geheugenkaarten**

Geheugenkaarten zijn verkrijgbaar bij elektronicawinkels. U kunt ook geheugenkaarten met vooraf geladen kaarten van Garmin aanschaffen (www.garmin.com). U kunt op de geheugenkaarten behalve kaarten en kaartgegevens ook afbeeldingsbestanden, geocaches, routes, waypoints en eigen nuttige punten opslaan.

#### *Een geheugenkaart installeren*

Het toestel biedt ondersteuning voor microSD™ en microSDHCgeheugenkaarten.

- **1** Plaats een geheugenkaart in de uitsparing op het toestel.
- **2** Druk op de kaart totdat deze vastklikt.

#### **Het toestel aansluiten op uw computer**

Sluit het toestel aan op uw computer via een USB-kabel.

- **1** Steek het smalle uiteinde van de USB-kabel in de poort op het toestel.
- **2** Steek het bredere uiteinde van de USB-kabel in een USBpoort op uw computer.

Er verschijnt een afbeelding van uw toestel dat op een computer is aangesloten op het scherm van het toestel.

Het toestel wordt op uw computer weergegeven als draagbaar toestel, verwisselbaar station of verwisselbaar volume, dit is afhankelijk van het besturingssysteem.

#### **Gegevens van uw computer overzetten**

**1** Verbind het toestel met uw computer (Het toestel aansluiten op uw computer).

Het toestel wordt op uw computer weergegeven als draagbaar toestel, verwisselbaar station of verwisselbaar volume, dit is afhankelijk van het besturingssysteem.

- **2** Open de bestandsbrowser op de computer.
- **3** Selecteer een bestand.
- **4** Selecteer **Bewerken** > **Kopiëren**.
- **5** Blader naar een map op het toestel.

**OPMERKING:** Plaats geen computerbestanden in de Garmin map op verwisselbare stations en volumes.

**6** Selecteer **Bewerken** > **Plakken**.

#### *De USB-kabel loskoppelen*

Als uw toestel als een verwisselbaar station of volume is aangesloten op uw computer, dient u het toestel op een veilige manier los te koppelen om gegevensverlies te voorkomen. Als uw toestel als een draagbaar toestel is aangesloten op uw Windows-computer, hoeft u het niet op een veilige manier los te koppelen.

- **1** Voer een van onderstaande handelingen uit:
	- Op Windows-computers: Selecteer het pictogram **Hardware veilig verwijderen** in het systeemvak en selecteer uw toestel.
	- Op Mac-computers: Sleep het volumepictogram naar de prullenbak.
- **2** Koppel de kabel los van uw computer.

### **GPS-signaalstatus weergeven**

Houd **III** drie seconden ingedrukt.

### **Voedingskabels**

Uw toestel kan op diverse manieren van stroom worden voorzien.

- Voertuigvoedingskabel
- USB-kabel
- Netadapter (optionele accessoire)

#### **Het toestel opladen**

**OPMERKING:** Dit Klasse III-product dient van stroom te worden voorzien door een LPS-voedingsbron (Limited Power Supply).

U kunt de batterij in het toestel op een van de volgende manieren opladen.

- Sluit het toestel aan op de voertuigvoedingskabel.
- Sluit het toestel aan op een computer met een USB-kabel.

Het toestel wordt mogelijk langzaam opgeladen als het is aangesloten op een computer. Sommige draagbare computers laden het toestel mogelijk niet op.

• Sluit het toestel aan op een optionele voedingsadapter, zoals een netspanningsadapter.

U kunt een goedgekeurde Garmin netspanningsadapter voor gebruik in huis en op kantoor aanschaffen bij een Garmin dealer of op www.garmin.com.

#### **De zekering in de voertuigvoedingskabel vervangen**

#### *KENNISGEVING*

Bij het vervangen van zekeringen moet u ervoor zorgen dat u geen onderdeeltjes verliest en dat u deze op de juiste plek terugplaatst. De voertuigvoedingskabel werkt alleen als deze op juiste wijze is samengesteld.

Als het toestel in het voertuig is aangesloten maar niet kan worden opgeladen, moet u mogelijk de zekering aan het uiteinde van de voertuigadapter vervangen.

**1** Draai de dop  $\oplus$  90 graden naar links om deze los te maken.

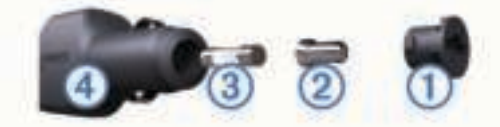

**TIP:** U dient wellicht een munt te gebruiken om de dop te verwijderen.

- **2** Verwijder de dop, het zilverkleurige pinnetje ② en de zekering <sub>3</sub>.
- **3** Plaats een nieuwe snelle zekering met hetzelfde voltage, zoals 1 A of 2 A.
- **4** Zorg dat het zilverkleurige pinnetje in de dop zit.
- **5** Plaats de dop terug en draai de dop 90 graden naar rechts om deze te bevestigen op de voertuigvoedingskabel 4.

## **Bevestigen op het dashboard**

### *KENNISGEVING*

De permanente plakstrip is zeer moeilijk te verwijderen nadat deze is geïnstalleerd.

U kunt een optionele montageschijf gebruiken om het toestel op het dashboard te monteren en zo aan de regelgeving in bepaalde landen te voldoen. Zie www.garmin.com voor meer informatie.

- **1** Reinig en droog de plaats op het dashboard waar u de schijf wilt plaatsen.
- **2** Verwijder de beschermfolie van de plaklaag aan de achterkant van de schijf.
- **3** Plaats de schijf op het dashboard.
- **4** Verwijder de doorzichtige plastic laag van de bovenkant van de schijf.
- **5** Plaats de zuignapsteun op de schijf.
- **6** Duw de hendel naar beneden (in de richting van de schijf).

## **Het toestel, de steun en de zuignap verwijderen**

### **Het toestel van de steun verwijderen**

- **1** Druk op de ontgrendelingsknop op de steun.
- **2** Kantel het toestel naar voren.

### **De steun van de zuignap verwijderen**

- **1** Draai de steun naar rechts of links.
- **2** Blijf kracht uitoefenen tot de steun los komt van de bal aan de zuignap.

### **De zuignap van de voorruit halen**

- **1** Kantel de hendel op de zuignap naar u toe.
- **2** Trek het lipje van de zuignap naar u toe.

## **Extra kaarten kopen**

- **1** Ga naar de productpagina van uw toestel op (www.garmin.com).
- **2** Klik op het tabblad **Kaarten**.
- **3** Volg de instructies op het scherm.

## **Accessoires aanschaffen**

Ga naar http://buy.garmin.com.

## **Problemen oplossen**

## **De zuignap blijft niet op de voorruit zitten**

- **1** Reinig de zuignap en de voorruit met schoonmaakalcohol.
- **2** Droog af met een schone, droge doek.
- **3** Bevestig de zuignap (Het toestel aansluiten op voertuigvoeding).

## **Mijn toestel ontvangt geen satellietsignalen.**

- Controleer of de GPS-simulator is uitgeschakeld (Navigatieinstellingen).
- Neem uw toestel mee naar een open plek, buiten parkeergarages en uit de buurt van hoge gebouwen en bomen.
- Blijf enkele minuten stilstaan.

## **Het toestel wordt niet opgeladen in mijn auto**

- Controleer de zekering in de voertuigvoedingskabel (De zekering in de voertuigvoedingskabel vervangen).
- Het voertuig moet zijn ingeschakeld om stroom aan de stroomvoorziening te kunnen leveren.
- Controleer of de binnentemperatuur van het voertuig binnen het volgende temperatuurbereik ligt: van 0° tot 45°C (van 32° tot 113°F).
- Controleer of de zekering van de voertuigvoeding niet kapot is.

## **De batterij blijft niet erg lang opgeladen**

- Verminder de helderheid van het scherm (Scherminstellingen).
- Verkort de time-out voor het scherm (Scherminstellingen).
- Verlaag het volume (Het volume regelen).
- Schakel Bluetooth draadloze technologie uit (Bluetooth uitschakelen).
- Zet het toestel in de slaapstand als het niet wordt gebruikt (De slaapstand inschakelen en uitschakelen).
- Stel uw toestel niet bloot aan sterke temperatuurschommelingen.
- Laat het toestel niet in direct zonlicht liggen.

## **Het toestel verschijnt niet als verwisselbaar station op mijn computer**

Op de meeste Windows-computers maakt het toestel verbinding via het Media Transfer Protocol (MTP). In de MTP-modus wordt het toestel weergegeven als draagbaar toestel, en niet als een verwisselbaar station. De MTP-modus wordt ondersteund door Windows 7, Windows Vista® en Windows XP Service Pack 3 met Windows Media Player 10.

## **Het toestel verschijnt niet als draagbaar toestel op mijn computer**

Op Mac-computers en sommige Windows-computers wordt het toestel verbonden via de USB-massaopslagmodus. In de USBmassaopslagmodus wordt het toestel weergegeven als een verwisselbaar station of volume, en niet als een draagbaar toestel. Windows versies ouder dan Windows XP Service Pack 3 maken gebruik van de USB-massaopslagmodus.

## **Het toestel verschijnt niet als een draagbaar toestel of als een verwisselbaar station of volume op mijn computer**

- **1** Koppel de USB-kabel los van de computer.
- **2** Schakel het toestel uit.

**3** Sluit de USB-kabel aan op een USB-poort van uw computer en op het toestel.

**TIP:** Uw toestel moet rechtstreeks op een USB-poort van uw computer worden aangesloten, en niet op een USB-hub.

Het toestel wordt automatisch ingeschakeld en schakelt over naar de MTP-modus of de USB-massaopslagmodus. Vervolgens verschijnt er een afbeelding van het toestel dat op een computer is aangesloten op het scherm van het toestel.

## **Ik kan mijn telefoon niet koppelen met het toestel**

- Selecteer **Instellingen** > **Bluetooth**.
	- Het veld Bluetooth moet zijn ingesteld op Ingeschakeld.
- Schakel draadloze Bluetooth technologie op uw telefoon in en houd uw telefoon op minder dan 10 meter (33 ft.) afstand van het toestel.
- Ga naar www.garmin.com/bluetooth voor meer informatie.

## **Index**

#### **Symbolen**

2D-kaartweergave **10** 3D-kaartweergave **10**

## **A**

aan-uitknop **1** aanraakscherm schoonmaken **19** aanwijzingen **3** abonnementen Garmin Live Services **15** nüMaps Lifetime **19** verkeer **19** accessoires **21** adressen, zoeken **7** afstandsrapporten **16** audio, gevarenzones **18** automatisch volume, inschakelen **1**

#### **B**

batterij maximaliseren **21** opladen **1, 20, 21** problemen **21** bellen **14** beperkingen, voertuig **2** bestanden ondersteunde typen **20** overbrengen **20** bestemmingen. *Zie* locaties bestuurders toevoegen **12** vrachtwagen **12** bewerken, opgeslagen reizen **4** bijwerken kaarten **19** software **19** Bluetooth technologie **13, 22** inschakelen **14** instellingen **17** uitschakelen **18** verbinding met toestel verbreken **14** brandstof prijzen **15** stations **8** brandstofgegevens, inschakelen **12** brandstoflogbestanden **12** brandstofprijs, wijzigen **15** brandstofverbruik. **16** *Zie ook* ecoRoute brandstofverbruik kalibreren **16** breedtegraad en lengtegraad **7**

#### **C**

camera's, veiligheid **10** centra **6** computer aansluiten **21** verbinden **20** coördinaten **7**

#### **D**

dashboardsteun **21** diefstal, vermijden **19** diensten zoeken, verderop **9** diensturen **12** bestuurders **12** ladingen **13** ritlogs **12** status in/uit dienst **12**

#### **E**

ecoChallenge **16** ecoChallenge-score **16** resetten **16** ecoRoute **15, 16** afstandsrapport **16** afstandsrapporten **16** brandstofverbruik kalibreren **16** ecoChallenge-score **16**

voertuigprofiel **15** ecoRoute HD, accessoire **15** een route aanpassen **3** eigen nuttige punten **7** EULA's **18** exporteren rechtsgebieden, overzichten **12** reisrapporten **12** ritlogs **13** extra, kaart **9** extra's, eigen nuttige punten **7**

#### **F**

flitspaalinformatie, abonnementen **10** Foursquare **7**

#### **G**

Garmin Express **19** software bijwerken **19** toestel registreren **19** Garmin Live Services **15** abonneren **15** geavanceerde rijbaanassistentie **3** geheugenkaart **20** geocaching **7** gesimuleerde locaties **17** gevarenzonealarmen, instellingen **18** GPS **1, 20**

#### **H**

helderheid **1** help. **14** *Zie ook* productondersteuning herstellen reisgegevens **9** toestel **19** het toestel schoonmaken **18** huidige locatie **8**

#### **I**

id-nummer **18** IFTA (International Fuel Tax Agreement), vastleggen **11** IFTA-log brandstofgegevens **12** geëxporteerde overzichten en rapporten **12** rechtsgebied, overzicht **12** reisrapporten **12** instellingen **17, 18** instellingen herstellen **18** International Fuel Tax Agreement (IFTA) **11**

#### **K**

kaart, extra **9** kaarten **4, 9, 17** bijwerken **19** detailniveau **17** gegevensveld **2, 9, 10** kopen **21** lagen **10** levenslang **19** nüMaps Guarantee **19** nüMaps Lifetime **19** routes weergeven **2, 3** symbolen **2** thema **17** vrachtwagen **10** kaartlagen, aanpassen **10** kaartweergave 2D **10** 3D **10** kabels, voeding **20** koppelen **14** telefoon **13, 22** verbinding verbreken **14** kruispunten, zoeken **7**

#### **L** ladingen **13**

diensturen **13** toevoegen **13** levenslange kaartupdates **19** lijst met afslagen **3** locaties **7, 17** bellen **14** centra **6** gesimuleerd **17** huidige **8** opslaan **8** recent gevonden **8** thuis instellen **8** zoeken naar **6, 7** locaties zoeken. **6** *Zie ook* locaties adressen **7** categorieën **6** coördinaten **7** kruispunten **7** steden **7** logs, rijden **12, 13**

#### **M**

microSD-kaart, installeren **20** myGarmin, berichten **16** myTrends, routes **5**

#### **N**

naar huis **2, 8** navigatie **2, 6** instellingen **17** offroad **6** routes vooraf bekijken **4** nooddiensten **8** nüMaps Guarantee **19** nüMaps Lifetime **19** nuttige punt, eigen **7** nuttige punten **6, 7** centra **6** eigen **7** extra's **7** POI Loader **7** vrachtwagens **7**

### **O**

offroad-navigatie **6** omwegen **3** onderhoud van uw toestel **18** opgeslagen locaties **4** bewerken **8** categorieën **8** verwijderen **9** oproepen **13, 14** beantwoorden **14** bellen **14** contactpersonen **14** geschiedenis **14** plaatsen **14** thuis **14** uitschakelen **15** oproepen beantwoorden **14** opslaan, huidige locatie **8** overzicht rechtsgebied **12**

## **P**

parkeerplaats, vorige parkeerplaats **8** pechhulpdiensten **7** pictogrammen, statusbalk **1** POI Loader **7** problemen oplossen **21, 22** productondersteuning **14** productregistratie **19** profielen activeren **2** vrachtwagen **2**

#### **R**

rapporten afstand **16** reis **12** recent gevonden locaties **8** regels, diensturen **12** reisgeschiedenis **18** reisinformatie **9** herstellen **9**

weergeven **9** reislog, weergeven **9** reisplanner **4** een reis bewerken **4** routepunten **4** ritlogs **12** exporteren **13** routebeschrijvingen **3** routes **2** aanpassen **3** bekijken **4** berekenen **3** berekenmodus **4, 17** myTrends **5** punt toevoegen **3, 4** starten **2, 4** stoppen **3** suggesties **5** weergeven op de kaart **2, 3 S** satellietsignalen ontvangen **1** weergeven **20** scherm, helderheid **1** schermafbeeldingen **18** scherminstellingen **18**

schermknoppen **1** servicegeschiedenis bewerken **13** categorieën **13** records **13** verwijderen **13** slaapstand **1** Smartphone Link **14** Garmin Live Services **14** oproepen uitschakelen **15** verbinden **15** Snel zoeken **6** snelkoppelingen toevoegen **8** verwijderen **8** software bijwerken **19** versie **18** specificaties **19** status in/uit dienst **12** steun, verwijderen **21** steun verwijderen **21**

## **T**

taal spraak **18** toetsenbord **18** te vermijden **5** gebied **5** tolgebieden **5** verwijderen **5** weg **5** wegkenmerken **5** te vermijden punt, uitschakelen **5** telefoon koppelen **13, 22** verbinding verbreken **14** telefoonboek **14** telefoongesprekken **13** beantwoorden **14** bellen **14** dempen **14** spraakgestuurd kiezen **14** thuis bellen **14** gaan **2, 8** locatie bewerken **2, 8** locaties instellen **8** telefoonnummer **14** tijdinstellingen **18** toestel aanpassen **17** toestel bevestigen auto **1**

dashboard **21** van steun verwijderen **21** zuignap **1, 21** toestel opladen **1, 20, 21** toestel registreren **19** toestel schoonmaken **19** toestel-id **18** toetsenbord indeling **18** taal **18** tolgebieden, vermijden **5**

### **U**

USB, loskoppelen **20**

### **V**

verbinding verbreken, toestel Bluetooth **14** verderop aanpassen **9** diensten zoeken **9** verkeer **10, 11, 18** abonnement activeren **11** abonnementen toevoegen **11** alternatieve route **5** camera's **15** kaart **10** levenslange abonnementen **19** ontvanger **11** problemen **10** zoeken naar vertragingen **10** verkeerscamera's **15** weergeven **15** verwijderen gekoppeld Bluetooth toestel **14** reizen **4** servicecategorieën **13** servicerecords **13** voedingskabels **20** voertuig **1** zekering vervangen **20** voertuigprofiel **15** vrachtwagen **2** voertuigvoedingskabel **1** volgende afslag **2** volume, aanpassen **1** vrachtwagen bestuurders **12** kaart **10** ladingen **13** nuttige punten **7** profielen **2**

## **W**

trailer **2**

Waar ben ik? **8** waarschuwingspictogrammen **10** weer **16** radar **17** wegomstandigheden **17** wegomstandigheden, weer **17**

## **Z**

zekering, wijzigen **20** zoekbalk **6** zoekgebied wijzigen **6** zuignap **21**

# **www.garmin.com/support**

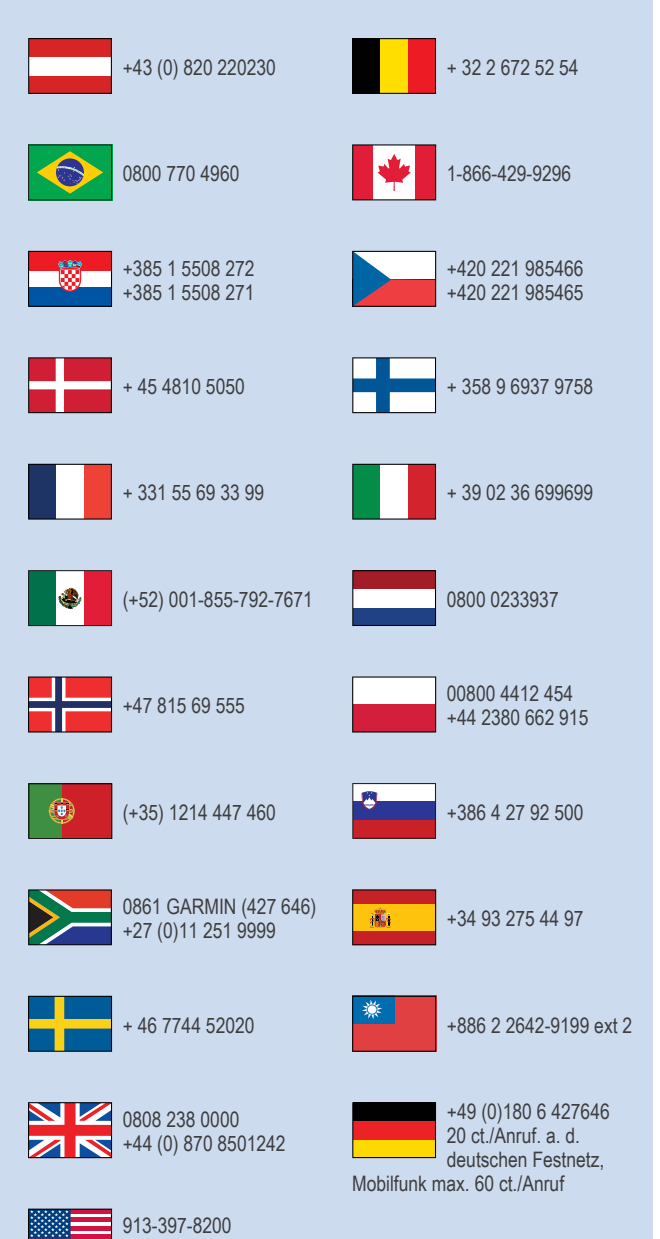

1-800-800-1020

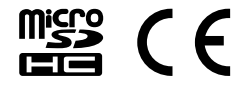